## **Boundary and Annexation Survey (BAS)** Tribal Respondent Guide: Digital

Instructions for Participating Digitally in the 2021 Boundary and Annexation Survey Revised as of November 10, 2020

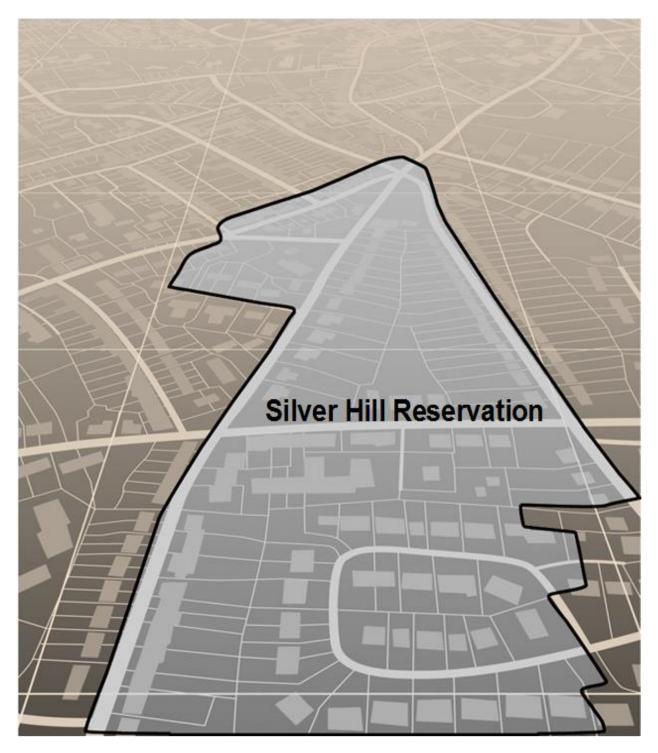

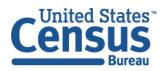

U.S. Department of Commerce Economics and Statistics Administration U.S. CENSUS BUREAU *census.gov*  This page intentionally left blank.

## **TABLE OF CONTENTS**

| Intro | oduc | tionvii                                                    |
|-------|------|------------------------------------------------------------|
| ļ     | ۹.   | The Boundary and Annexation Survey vii                     |
| E     | 3.   | Key Dates for BAS Respondents vii                          |
| (     | С.   | Legal Disputes1                                            |
| Cha   | pter | 1 Digital BAS Requirements2                                |
| 1     | 1.1  | Digital BAS Participation Requirements2                    |
| 1     | 1.2  | Tribal Areas that can be Submitted through BAS2            |
| 1     | 1.3  | BAS Informational and Tutorial Videos                      |
| Chap  | pter | 2 Topological Relationships and Spatial Accuracy4          |
| 2     | 2.1  | Topological Relationships in the MAF/TIGER System4         |
| 2     | 2.2  | GIS and Spatial Accuracy5                                  |
| 2     | 2.3  | Census Bureau Topology Training Video7                     |
| Chap  | pter | 3 Census Bureau Provided Shapefiles8                       |
| 3     | 3.1  | Federal Information Processing Standards (FIPS) Codes8     |
| Chap  | pter | 4 Census Bureau GEOCODING 9                                |
| Z     | 4.1  | MAF Structure Point (MSP) Geocoding9                       |
| Z     | 4.2  | Address Range Geocoding10                                  |
| Cha   | pter | 5 Updating the Census Bureau Shapefiles11                  |
| 5     | 5.1  | General File Setup Guidelines11                            |
| 5     | 5.2  | Changing the Map Projection11                              |
| 5     | 5.3  | Boundary Changes11                                         |
|       | 5.3  | 1 Additions and Deletions                                  |
|       | 5.3  | 2 Boundary Corrections                                     |
|       | 5.3  | 3 Tribal Subdivisions                                      |
|       | 5.   | 3.3.1 New Tribal Subdivisions                              |
|       | 5.   | 3.3.2 Criteria for Defining Tribal Subdivisions14          |
|       |      | 3.3.3 Updating Tribal Subdivisions14                       |
|       |      | 4 Geographic Corridors                                     |
|       | 5.3  |                                                            |
| 5     | 5.4  | Linear Feature Updates                                     |
|       |      | 1 Adding, Deleting, Renaming, and Recoding Linear Features |
|       | 5.4  | 2 Address Range Updates                                    |

| 5.5                                                                                          | Area Landmarks, Hydrographic Areas, and Point Landmarks                                                                                                    | 18                                                                                                    |
|----------------------------------------------------------------------------------------------|----------------------------------------------------------------------------------------------------|----------------------------------------------------------------------------------------------------|
| 5.5                                                                                          | 5.1 Area Landmark/Hydrographic Area Updates                                                                                                    | 18                                                                                                    |
| 5.5                                                                                          | 5.2 Point Landmark Updates                                                                                                    | 20                                                                                                    |
| 5.6                                                                                          | Reviewing Changes to the Census Bureau Shapefiles                                                                                                    | 22                                                                                                    |
| 5.6                                                                                          | 5.1 Boundary-to-Feature Relationships                                                                                                    | 22                                                                                                    |
| 5.6                                                                                          | 5.2 Large Boundary Corrections                                                                                                    | 24                                                                                                    |
| 5.6                                                                                          | 5.3 Required Attribute Information                                                                                                    | 25                                                                                                    |
| 5.6                                                                                          | 5.4 Appropriate Projection Information                                                                                                    | 25                                                                                                    |
| 5.6                                                                                          | 5.5 Linear Feature Updates                                                                                                    | 25                                                                                                    |
| 5.7                                                                                          | Additional Information Review                                                                                                    | 26                                                                                                    |
| 5.7                                                                                          | 7.1 Submitting Acceptable Documentation                                                                                                    | 26                                                                                                    |
| 5.7                                                                                          | 7.2 Submitting Digital Data                                                                                                    | 27                                                                                                    |
| 5.7                                                                                          | 7.3 Change Polygon Layer Naming Conventions                                                                                                    | 28                                                                                                    |
| 5.7                                                                                          | 7.4 Whole Entity Polygon Layer Naming Conventions                                                                                                    | 28                                                                                                    |
| 5.7                                                                                          | 7.5 Linear Feature, Area Landmark/Hydrographic Area, and Point Landmark Updates                                                                                                    | 28                                                                                                    |
| 5.7                                                                                          | 7.6 Compressing the Digital Files                                                                                                    | 29                                                                                                    |
| 5.7                                                                                          | 7.7 Submitting Digital Files through SWIM                                                                                                    |                                                                                                    |
| Annend                                                                                       | · · · ·                                                                                                    |                                                                                                    |
| , ppend                                                                                      | ices                                                                                                    | A-1                                                                                                    |
| Append                                                                                       |                                                                                                    |                                                                                                    |
| ••                                                                                           | ix A Data Dictionary                                                                                                    | A-2                                                                                                    |
| Append                                                                                       | ix A Data Dictionary                                                                                                    | A-2<br>B-1                                                                                              |
| Append<br>Append                                                                             | ix A Data Dictionary<br>ix B 2021 BAS Example Process 1                                                                                                    | <b>A-2</b><br><b>B-1</b><br>B-1                                                                         |
| Append<br>Append<br>B1                                                                       | <ul> <li>ix A Data Dictionary</li> <li>ix B 2021 BAS Example Process 1</li> <li>How to Use the BAS Partnership Toolbox</li> </ul>                                                                                                    | <b>A-2</b><br>B-1<br>B-1                                                                                |
| Append<br>Append<br>B1<br>B2                                                                 | <ul> <li>ix A Data Dictionary</li> <li>ix B 2021 BAS Example Process 1</li> <li>How to Use the BAS Partnership Toolbox</li> <li>Toolbox Tools Setup</li> </ul>                                                                                                    | A-2<br>B-1<br>B-1<br>B-1<br>B-2                                                                         |
| Append<br>Append<br>B1<br>B2<br>B3                                                           | ix A Data Dictionaryix B 2021 BAS Example Process 1How to Use the BAS Partnership ToolboxToolbox Tools SetupCensus Data Download ToolCreate Changes Tool                                                                                                    | <b>A-2</b><br><b>B-1</b><br>B-1<br>B-1<br>B-2<br>B-4                                                    |
| Append<br>Append<br>B1<br>B2<br>B3<br>B4                                                     | ix AData Dictionaryix B2021 BAS Example Process 1How to Use the BAS Partnership ToolboxToolbox Tools SetupCensus Data Download ToolCreate Changes ToolSliver Blaster Tool (Optional)                                                                                                    | <b>A-2</b><br><b>B-1</b><br>B-1<br>B-1<br>B-2<br>B-4<br>B-6                                             |
| Append<br>Append<br>B1<br>B2<br>B3<br>B4<br>B5                                               | <ul> <li>ix A Data Dictionary</li> <li>ix B 2021 BAS Example Process 1</li> <li>How to Use the BAS Partnership Toolbox</li> <li>Toolbox Tools Setup</li> <li>Census Data Download Tool</li> <li>Create Changes Tool</li> <li>Sliver Blaster Tool (Optional)</li> <li>Format Working MXD Tool (Optional)</li> </ul>                                                                                               | A-2<br>B-1<br>B-1<br>B-1<br>B-2<br>B-4<br>B-6<br>B-7                                                    |
| Append<br>Append<br>B1<br>B2<br>B3<br>B4<br>B5<br>B6<br>B7                                   | <ul> <li>ix A Data Dictionary</li> <li>ix B 2021 BAS Example Process 1</li> <li>How to Use the BAS Partnership Toolbox</li> <li>Toolbox Tools Setup</li> <li>Census Data Download Tool</li> <li>Create Changes Tool</li> <li>Sliver Blaster Tool (Optional)</li> <li>Format Working MXD Tool (Optional)</li> <li>Attribute Check Tool</li> </ul>                                                                 | A-2<br>B-1<br>B-1<br>B-1<br>B-2<br>B-4<br>B-6<br>B-7<br>B-8                                             |
| Append<br>Append<br>B1<br>B2<br>B3<br>B4<br>B5<br>B6<br>B7<br>B8                             | ix AData Dictionaryix B2021 BAS Example Process 1How to Use the BAS Partnership ToolboxToolbox Tools SetupCensus Data Download Tool                                                                                                    | A-2<br>B-1<br>B-1<br>B-1<br>B-1<br>B-2<br>B-4<br>B-6<br>B-7<br>B-8<br>B-9                               |
| Append<br>Append<br>B1<br>B2<br>B3<br>B4<br>B5<br>B6<br>B7<br>B8<br>B9                       | ix AData Dictionaryix B2021 BAS Example Process 1How to Use the BAS Partnership ToolboxToolbox Tools SetupCensus Data Download ToolCreate Changes ToolSliver Blaster Tool (Optional)Format Working MXD Tool (Optional)Attribute Check ToolExport Submission ToolSubmitting Files through the Secure Web Incoming Module (SWIM)                                                                                   | A-2<br>B-1<br>B-1<br>B-1<br>B-2<br>B-4<br>B-6<br>B-6<br>B-7<br>B-8<br>B-9<br>B-10                       |
| Append<br>Append<br>B1<br>B2<br>B3<br>B4<br>B5<br>B6<br>B7<br>B8<br>B9<br>Append             | ix AData Dictionaryix B2021 BAS Example Process 1How to Use the BAS Partnership ToolboxToolbox Tools SetupCensus Data Download ToolCreate Changes ToolSliver Blaster Tool (Optional)Format Working MXD Tool (Optional)Attribute Check ToolExport Submission ToolSubmitting Files through the Secure Web Incoming Module (SWIM)ix C2021 Digital BAS Example Process 2                                             | A-2<br>B-1<br>B-1<br>B-1<br>B-2<br>B-4<br>B-4<br>B-6<br>B-7<br>B-8<br>B-9<br>B-10<br>C-1                |
| Append<br>Append<br>B1<br>B2<br>B3<br>B4<br>B5<br>B6<br>B7<br>B8<br>B9<br>Append<br>C1       | ix AData Dictionaryix B2021 BAS Example Process 1How to Use the BAS Partnership ToolboxToolbox Tools SetupCensus Data Download ToolCreate Changes ToolSliver Blaster Tool (Optional)Format Working MXD Tool (Optional)Attribute Check ToolExport Submission ToolSubmitting Files through the Secure Web Incoming Module (SWIM)                                                                                   | A-2<br>B-1<br>B-1<br>B-1<br>B-2<br>B-4<br>B-4<br>B-6<br>B-7<br>B-8<br>B-9<br>B-10<br>B-10<br>C-1        |
| Append<br>Append<br>B1<br>B2<br>B3<br>B4<br>B5<br>B6<br>B7<br>B8<br>B9<br>Append<br>C1<br>C2 | ix AData Dictionaryix B2021 BAS Example Process 1How to Use the BAS Partnership ToolboxToolbox Tools SetupCensus Data Download ToolCreate Changes ToolSliver Blaster Tool (Optional)Format Working MXD Tool (Optional)Attribute Check ToolExport Submission ToolSubmitting Files through the Secure Web Incoming Module (SWIM)ix C2021 Digital BAS Example Process 2Required Census Bureau ShapefilesTribal Data | A-2<br>B-1<br>B-1<br>B-1<br>B-2<br>B-2<br>B-4<br>B-6<br>B-7<br>B-8<br>B-9<br>B-10<br>B-10<br>C-1<br>C-1 |
| Append<br>Append<br>B1<br>B2<br>B3<br>B4<br>B5<br>B6<br>B7<br>B8<br>B9<br>Append<br>C1       | ix AData Dictionaryix B2021 BAS Example Process 1How to Use the BAS Partnership ToolboxToolbox Tools SetupCensus Data Download ToolCreate Changes ToolSliver Blaster Tool (Optional)Format Working MXD Tool (Optional)Attribute Check ToolExport Submission ToolSubmitting Files through the Secure Web Incoming Module (SWIM)                                                                                   | A-2<br>B-1<br>B-1<br>B-1<br>B-2<br>B-4<br>B-4<br>B-6<br>B-7<br>B-8<br>B-9<br>B-10<br>C-1<br>C-1<br>C-1  |

| C5 Extracting AIA Data from Census Bureau ShapefilesC-2         |
|-----------------------------------------------------------------|
| C5.1 Filtering the DataC-2                                      |
| C5.2 Exporting the Data to a New ShapefileC-3                   |
| C6 Merging Multipart Place DataC-4                              |
| C7 Creating Change PolygonsC-5                                  |
| C7.1 Creating Change Polygons Using Symmetrical DifferenceC-5   |
| C7.2 Creating Change Polygons Using UnionC-6                    |
| C8 Reviewing and Attributing Change PolygonsC-8                 |
| C8.1 ExamplesC-8                                                |
| C9 Attribute InformationC-8                                     |
| C9.1 To Begin Updating Attributes for AdditionsC-9              |
| C9.2 To Begin Updating Attributes for DeletionsC-9              |
| C9.3 To Begin Updating Attributes for Geographic CorridorsC-9   |
| C9.4 To Begin Updating Attributes for Geographic OffsetsC-9     |
| C9.5 To Finish Updating AttributesC-9                           |
| C10 Renaming and Finalizing Change PolygonsC-10                 |
| C10.1 Renaming the shapefile:C-10                               |
| C10.2 Submitting the shapefile:C-10                             |
| C10.3 To Begin Updating Attributes for Boundary CorrectionsC-10 |
| Appendix D MTFCC DescriptionsD-1                                |

## LIST OF TABLES

| Table 1: Available Change Types by Government Type                    |     |
|-----------------------------------------------------------------------|-----|
| Table 2: BAS Shapefile Naming Conventions                             | 8   |
| Table 3: Additions and Deletions                                      |     |
| Table 4: Boundary Corrections                                         |     |
| Table 5: New Entities                                                 | 14  |
| Table 6: Geographic Corridors                                         | 15  |
| Table 7: Geographic Offsets                                           | 16  |
| Table 8: Linear Feature Updates                                       |     |
| Table 9: Address Range Updates                                        |     |
| Table 10: Landmarks and Hydrographic Areas                            |     |
| Table 11: Acceptable MTFCCs for New Area Landmarks/Hydrographic Areas |     |
| Table 12: Point Landmark Updates                                      | 21  |
| Table 13: Restricted Point Landmark MTFCC Codes                       | 21  |
| Table 14: Change Polygons                                             |     |
| Table 15: Whole Entity Polygon Layer Naming Conventions               |     |
| Table 16: Optional Files                                              |     |
| Table 17: American Indian Areas - Legal (AIAL) Shapefile              | A-2 |
| Table 18: American Indian Tribal Subdivisions (AITS) Shapefile        | A-2 |
| Table 19: Edges Shapefile                                             | A-3 |
| Table 20: Area Landmark Shapefile                                     | A-4 |
| Table 21: Hydrographic Area Shapefile                                 | A-4 |
| Table 22: Point Landmark Shapefile                                    | A-4 |
| Table 23: Geographic Offset Shapefile                                 | A-5 |
| Table 24: Suggested MTFCC Symbolization                               | C-1 |
| Table 25: MTFCC Code/Class/Decsription                                | D-1 |

## **LIST OF FIGURES**

| Figure 1. Topological Integration of Four Classes                       | 5  |
|-------------------------------------------------------------------------|----|
| Figure 2. Overlay of Four Feature Classes                               | 6  |
| Figure 3. GIS AIA Boundary Does Not Follow Road Feature                 | 6  |
| Figure 4. GPS Method of Geocoding                                       | 9  |
| Figure 5. Address Range Method of Geocoding                             |    |
| Figure 6. Geographic Corridor Created                                   | 15 |
| Figure 7. Geographic Corridor Not Created                               | 15 |
| Figure 8. Cadastral Data                                                | 16 |
| Figure 9. Same Data Edited to Census Bureau Requirements                | 16 |
| Figure 10. A Boundary Correction to Park A                              |    |
| Figure 11. Boundary Corrections Not Snapped to Existing Linear Features | 22 |
| Figure 12. Addition Created without Snapping to Centerlines             | 23 |
| Figure 13. Small Spatial Correction Not Incorporated                    | 23 |
| Figure 14. Small Spatial Correction Not Accepted                        | 24 |
| Figure 15. Large Boundary Corrections                                   | 24 |
| Figure 16. New Road Features, Not Added to Existing Road                | 25 |
| Figure 17. New Road Features, Correctly Added                           | 25 |
| Figure 18. Selecting and Zipping Return Files                           | 29 |
| Figure 19. Naming the ZIP File                                          |    |
| Figure 20. SWIM Account Registration                                    |    |
| Figure 21. SWIM Login Window                                            |    |
| Figure 22. Welcome Screen with Upload History                           |    |
| Figure 23. Geographic Partnership Program Selection Window              |    |
| Figure 24. Geographic Level Selection Window                            |    |
| Figure 25. Government Selection Window                                  |    |
| Figure 26. File Upload Screen                                           |    |
| Figure 27. File Browser Dialog Box                                      |    |
| Figure 28. Entering Comments into the File Upload Window                |    |
| Figure 29. Thank You Screen                                             |    |

| Figure 30. Partnership BAS Tools MenuB-2                                                    |
|---------------------------------------------------------------------------------------------|
| Figure 31. Partnership BAS Tools Menu with Census Data Download SelectedB-2                 |
| Figure 32. The Census Data Download Window with 'Yes' in the Use Data Downloader FieldB-3   |
| Figure 33. The Census Data Download Window with 'No' in the Use Data Downloader FieldB-3    |
| Figure 34. Partnership Tools Menu Showing a Folder for the BAS ID in the Projects FolderB-3 |
| Figure 35. NAME Field in Census Data vs Local Boundary DataB-4                              |
| Figure 36. Appropriate Attribution for COUSUB or AIANNH ChangesB-4                          |
| Figure 37. Partnership Tools Menu with Create Changes Tool SelectedB-5                      |
| Figure 38. Create Changes WindowB-5                                                         |
| Figure 39. Partnership Tools Menu with GeodatabaseB-6                                       |
| Figure 40. Partnership Tools Menu with Sliver Blaster SelectedB-6                           |
| Figure 41. Sliver Blaster WindowB-7                                                         |
| Figure 42. Partnership Tools Menu with Format Working MXD SelectedB-7                       |
| Figure 43. Format Working MXD WindowB-7                                                     |
| Figure 44. Projects Submenu with mxd file SelectedB-8                                       |
| Figure 45. Partnership Tools Menu with Attribute Check SelectedB-8                          |
| Figure 46. Attribute Check WindowB-9                                                        |
| Figure 47. Projects Submenu Showing an attribute_check Text FileB-9                         |
| Figure 48. Partnership Tools Menu with Export Submission Files SelectedB-9                  |
| Figure 49. Export Submission Files WindowB-10                                               |
| Figure 50. Suggested Map SymbolizationC-2                                                   |
| Figure 51. Filtering DataC-3                                                                |
| Figure 52. Export Data WindowC-4                                                            |
| Figure 53. Finalizing the Merge ProcessC-4                                                  |
| Figure 54. Finalizing the Symmetrical Difference ProcessC-5                                 |
| Figure 55. Finalizing the Union ProcessC-6                                                  |
| Figure 56. Locating the Union ShapefileC-7                                                  |
| Figure 57. Small Slivers That Should Be DeletedC-8                                          |
| Figure 58. Polygons (Before and After) Snapped to Roads or RiversC-8                        |

## **INTRODUCTION**

#### A. The Boundary and Annexation Survey

The U.S. Census Bureau conducts the Boundary and Annexation Survey (BAS) annually to collect information about selected legally defined geographic areas, such as counties (and equivalent areas), incorporated places, minor civil divisions (MCDs), federally recognized American Indian Areas (AIAs) — including reservations, off-reservation trust lands and tribal subdivisions, and Hawaiian Homelands. BAS also provides an opportunity for participants to review the names and geographic relationships for these areas. Title 13, Section 6, United States Code authorizes this survey.

The Census Bureau uses the boundary information collected during BAS to tabulate data for the decennial and economic censuses, and to support the yearly delivery of the American Community Survey (ACS) data. Maintaining correct boundaries and boundary-to-feature relationships through BAS helps ensure that the Census Bureau assigns the appropriate housing and population counts to each government.

In compliance with the Office of Management and Budget Circular A-16, BAS supports the Census Bureau's spatial data steward responsibilities for the Federal Geographic Data Committee (FGDC) and the Geospatial One-Stop by updating the inventory and boundaries of governments.

In addition, BAS is the source of up-to-date information on changes to the boundaries, codes and names of incorporated places, MCDs, counties (and equivalent areas), Hawaiian Homelands, and federally recognized AIAs, which include reservations and off-reservation trust lands used by the U.S. Geological Survey (USGS), the National Map, and the Geographic Names Information System (GNIS). Please visit the BAS program website at <<u>https://www.census.gov/programs-surveys/bas.html</u>>.

For more information on BAS, please view the BAS video series on the Census Bureau's BAS website at <<u>https://www.census.gov/programs-surveys/bas/library/videos.html</u>>.

#### B. Key Dates for BAS Respondents

**January 1**—Boundary changes must be legally in effect on or before this date to be reported in the current survey year.

**March 1**— Boundary updates returned by this date will be reflected in the ACS and in next year's BAS materials.

May 31—Boundary updates returned by this date will be reflected in next year's BAS materials.

#### C. Legal Disputes

If the Census Bureau discovers that an area of land is in dispute between two or more jurisdictions, the Census Bureau will not make any boundary corrections until the parties come to a written agreement, or there is a documented final court decision regarding the dispute. To learn more, please contact the Census Bureau Legal Office at **1-301-763-9844**.

For disputes involving tribal areas, the Census Bureau must defer to the Office of the Solicitor at the Department of the Interior for a legal opinion. Often complicated land issues require an extended period of time for resolution, and in those cases, the Census Bureau will retain the current boundary in the database until a legal opinion is issued by the Solicitor's office.

### CHAPTER 1 DIGITAL BAS REQUIREMENTS

#### 1.1 Digital BAS Participation Requirements

- 1. All participants must create a new shapefile of boundary change polygons based off of the current Census Bureau boundary. Submissions containing only a whole entity boundary shapefile of the current local data will not be accepted.
- 2. All participants must provide legal documentation (such as trust deeds and Federal Register Notice) and effective dates for all legal boundary changes (new reservation land and/or off-reservation trust land).
- Each non-legal boundary correction must contain proper update documentation according to boundary correction guidelines listed below in 1.2, Tribal Areas that can be Submitted through BAS, or the Census Bureau will not make the correction for this BAS cycle.
- 4. All participants must use the Secure Web Incoming Module (SWIM) to submit their changes to the Census Bureau. Due to security requirements, the Census Bureau cannot accept submissions via File Transfer Protocol (FTP), email or any protocol other than the SWIM site. For details on registering and using SWIM, please see 5.7.7, Submitting Digital Files through SWIM. To access SWIM, enter the following URL in a new browser window: <<u>https://respond.census.gov/swim/</u>>.
- 5. All participants must provide current information for the tribal BAS point of contact, the person updating the shapefiles, and the name of the Tribal Chairs.

**Note:** For participants already familiar with Geographic Information Systems (GIS) and BAS updating procedures, **Appendix B** and **Appendix C** provide step-by-step guidelines for making updates.

#### **1.2** Tribal Areas that can be Submitted through BAS

The following can be updated through Tribal BAS:

- Federal American Indian Reservations are areas that have been set aside by the United States for the use of tribes, the exterior boundaries of which are more particularly defined in the final tribal treaties, agreements, executive orders, federal statutes, secretarial orders, or judicial determinations.
- Federal Off-Reservation Trust Lands are areas for which the United States holds title in trust for the benefit of a tribe (tribal trust land) or for an individual American Indian (individual trust land).
- Note: Trust lands may be located on or off a reservation; however, the Census Bureau tabulates data only for off-reservation trust lands. Please do not submit on-reservation trust land because the Census Bureau can only show the exterior reservation boundary. The Census Bureau does not identify fee land (or land in fee simple status) or restricted fee lands as specific geographic areas.
  - **Tribal Subdivisions** are legal administrative subdivisions of federally recognized American Indian reservations and off-reservation trust lands, and are described as additions, administrative

areas, areas, chapters, county districts, communities, districts, or segments. These are internal units of self-government or administration that serve social, cultural, and/or economic purposes for the American Indians on the reservations and off-reservation trust lands.

• **Hawaiian Homelands** are areas held in trust for Native Hawaiians by the state of Hawaii, pursuant to the Hawaiian Homes Commission Act of 1920, as amended.

 Table 1 shows the specific changes allowed for each government type.

| Government Type          | Available Change Types                                                                                                    |
|--------------------------|----------------------------------------------------------------------------------------------------|
| Hawaiian Homeland (HHL)  | <ul> <li>New Entity</li> <li>Deleted Entity</li> <li>Addition</li> <li>Deletion</li> <li>Boundary Correction (add)</li> <li>Boundary Correction (remove)</li> <li>Geographic Corridor</li> <li>Geographic Offset</li> </ul>                                                                                                    |
| Reservation / Trust Land | <ul> <li>New Entity (No Land previously; Have<br/>Reservation land and adding Trust Lands for<br/>first time, or Have Trust land and are adding<br/>Reservation for first time)</li> <li>Deleted Entity (changing from Reservation to<br/>Trust land or Trust Land to Reservation)</li> <li>Addition (adding to type of geography that<br/>already exists)</li> <li>Deletion (Deleting a portion of Reservation or<br/>Trust Land)</li> <li>Boundary Correction (add)</li> <li>Boundary Correction (remove)</li> <li>Geographic Corridor</li> <li>Geographic Offset</li> </ul> |
| Tribal Subdivision       | <ul> <li>Adding tribal subdivisions for first time</li> <li>Deleting tribal subdivisions all together</li> <li>Addition</li> <li>Deletion</li> <li>Boundary Correction (add)</li> <li>Boundary Correction (remove)</li> </ul>                                                                                                    |

#### Table 1: Available Change Types by Government Type

#### **1.3 BAS Informational and Tutorial Videos**

The Census Bureau created training videos to give BAS participants detailed instructions and information on how to report and submit BAS changes. These videos are available on the BAS website at: <<u>https://www.census.gov/programs-surveys/bas/library/videos.html</u>>.

If there are any questions or concerns about the participation requirements, contact the Census Bureau at **1-800-972-5651** or <<u>geo.bas@census.gov</u>>.

## CHAPTER 2 TOPOLOGICAL RELATIONSHIPS AND SPATIAL ACCURACY

The Geography Division of the Census Bureau is responsible for developing geographic applications and executing related activities needed to support the Census Bureau in collecting and disseminating census data. For more than twenty years, the Census Bureau's Master Address File and Topologically Integrated Geographic Encoding and Reference (MAF/TIGER) system has been a critical resource for supporting the Census Bureau Geographic Partnership Programs.

The following section will describe how the Census Bureau uses a topologically integrated system and how this differs from traditional GIS, which use separate layers of data.

#### 2.1 Topological Relationships in the MAF/TIGER System

At the Census Bureau, topology is described as the spatial relationship between different levels of geography. The MAF/TIGER system is a geographic database in which the topological structures define the location, connection, and relationships of streets, rivers, railroads, and other features. These topological structures help define the geographic areas for which the Census Bureau tabulates data.

Instead of having a separate layer for each feature class (roads, boundaries, etc.) all MAF/TIGER system information is stored in one layer or file. See **Figure 1** for a sample of a topologically integrated file in the MAF/TIGER system.

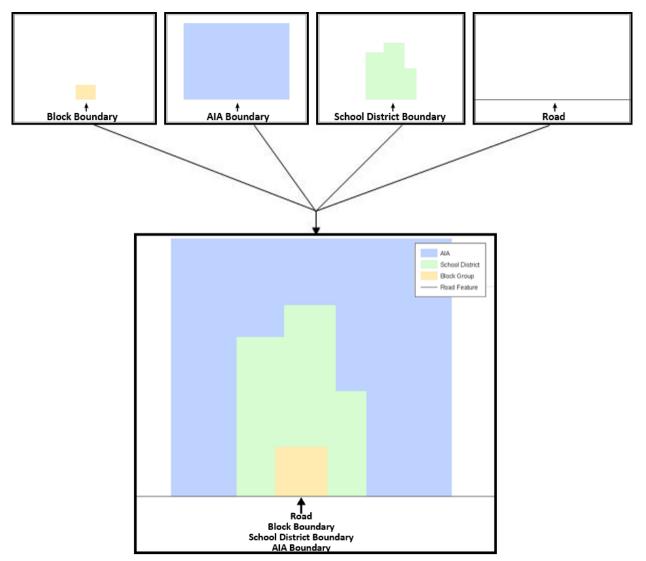

**Figure 1. Topological Integration of Four Classes** 

This example shows the topological integration of four different feature classes into one layer. One road feature represents not only a road, but also a block boundary, AIA boundary, and a school district boundary.

#### 2.2 GIS and Spatial Accuracy

In a GIS, feature classes are often not topologically integrated; they are separated into individual layers. When these layers are overlaid in a GIS, there may be boundary misalignments due to the nature of the data. These non-topologically integrated layers could cause issues in the MAF/TIGER system. Figure 2 and Figure 3 show how files that are not topologically integrated might appear in a GIS when overlaid.

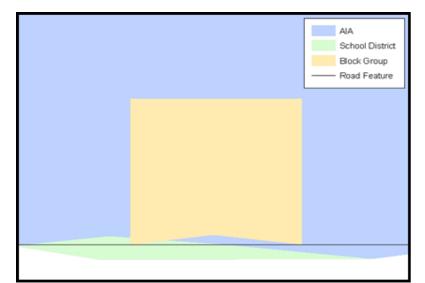

#### **Figure 2. Overlay of Four Feature Classes**

This example shows an overlay of four different feature classes. Notice how the topological relationship is compromised. The block, AIA, and school district boundaries, which are supposed to follow the road feature, no longer align with the road in several locations.

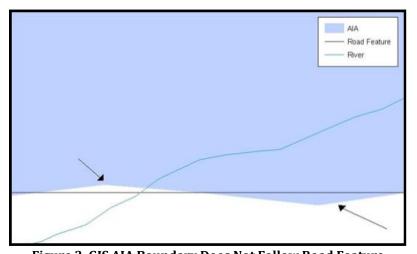

**Figure 3. GIS AIA Boundary Does Not Follow Road Feature** This example shows a situation where a local GIS AIA boundary does not follow a road feature. Assuming that the boundary follows the road feature, changing the AIA boundary to match the local file exactly and become misaligned (see arrows) would dissolve the topological relationship in the MAF/TIGER system.

The spatial differences between local GIS data and the Census Bureau's topologically integrated file are often very small (less than ten feet) and can create boundary-to-feature relationship issues for the Census Bureau. Instructions on how to review digital submissions for small spatial boundary corrections are given in **5.6**, **Reviewing Changes to the Census Bureau Shapefiles**. It also lists some of the potential consequences of making spatial boundary corrections that dissolve the topological relationships present in the MAF/TIGER system.

To find step-by-step instructions of suggested methods for correctly making boundary changes, please see **Appendix B** and **Appendix C**.

#### 2.3 Census Bureau Topology Training Video

The Census Bureau created a video on the subject of topology and why topology is important to BAS. For more information, please go to <<u>https://www.census.gov/programs-</u> <u>surveys/bas/library/videos.html</u>> to watch the video.

## CHAPTER 3 CENSUS BUREAU PROVIDED SHAPEFILES

The Census Bureau provides data layers in Esri shapefile format for download on the BAS website. Regardless of the number of geographic polygon-based shapefiles each participant downloads and edits, there is only one shapefile for the linear feature network for each county. See **Table 2** for the names of the shapefiles.

**Note:** Shapefiles are 'county' based so it is necessary to download all the shapefiles for each county in which the tribe has reservation and/or off-reservation trust lands.

| Table 2. BAS Shapeme Naming Conventions              |                                        |  |  |
|------------------------------------------------------|----------------------------------------|--|--|
| Government Type                                      | Shapefile Naming Convention            |  |  |
| Federal Reservations and Off-Reservation Trust Lands | PVS_20_v2_aial_ <ssccc>.shp</ssccc>    |  |  |
| Tribal Subdivision                                   | PVS_20_v2_aitsl_ <ssccc>.shp</ssccc>   |  |  |
| Hawaiian Homeland                                    | PVS_20_v2_hhl_ <ssccc>.shp</ssccc>     |  |  |
| Edges (Roads, Rail, Hydro, etc.)                     | PVS_20_v2_edges_ <ssccc>.shp</ssccc>   |  |  |
| Area Landmarks                                       | PVS_20_v2_arealm_ <ssccc>.shp</ssccc>  |  |  |
| Point Landmarks                                      | PVS_20_v2_pointIm_ <ssccc>.shp</ssccc> |  |  |
| Hydrographic Area                                    | PVS_20_v2_water_ <ssccc>.shp</ssccc>   |  |  |
| Geographic Offsets / Corridors                       | PVS 20 v2 offset <ssccc>.shp</ssccc>   |  |  |

#### **Table 2: BAS Shapefile Naming Conventions**

Please download shapefiles from the BAS website at

<<u>https://www.census.gov/geographies/mapping-files/2021/geo/bas/2021-bas-shapefiles.html</u>> in order to review the boundaries and submit changes.

**Note:** <ssccc> represents the two-digit state code and three-digit county code.

All shapefiles provided by the Census Bureau are in the following unprojected geographic-based coordinate system:

- Geographic Coordinate System North American Datum 1983 (GCS NAD83).
- Angular Unit: Degree (0.017453292519943299).
- Prime Meridian: Greenwich (0.00000000000000000).
- Datum: D\_North\_American\_1983.
- Spheroid: GRS\_1980.
- Semi-major Axis: 6378137.000000000000000.
- Semi-minor Axis: 6356752.314140356100000000.
- Inverse Flattening: 298.257222101000020000.

#### 3.1 Federal Information Processing Standards (FIPS) Codes

The Census Bureau recommends using FIPS codes to identify governments such as counties, AIAs, etc. Using a standard coding scheme facilitates the digital exchange of data. The Census Bureau includes these codes in the BAS shapefiles in the fields that end in 'FP'. The codes can be found online at <<u>https://www.census.gov/programs-surveys/bas/technical-</u>

<u>documentation/code-lists.html</u>>. If there are any questions, contact the Census Bureau at **1-800-972-5651** or <<u>geo.bas@census.gov</u>>.

## CHAPTER 4 CENSUS BUREAU GEOCODING

Geocoding is how the Census Bureau codes the location of the population within the legal boundaries of a geographic area. There are two primary methods of geocoding used by the Census Bureau, and both of these involve coding an address to a spatial polygon. One uses Global Positioning System (GPS) technology to create a Master Address File (MAF) structure point (MSP) and the other uses address ranges for geocoding.

#### 4.1 MAF Structure Point (MSP) Geocoding

A field worker stands in front of a house or living quarters, and records the physical location with a GPS device (Figure 4). Usually, the GPS point should fall very close to the front door of the house. However, since GPS points were collected in the field, real-world obstacles like locked fences, poor satellite reception, or even aggressive dogs might sometimes prevent the worker from gaining access to the front door. In these circumstances, the worker may have to take the GPS coordinate from the sidewalk or side of the road.

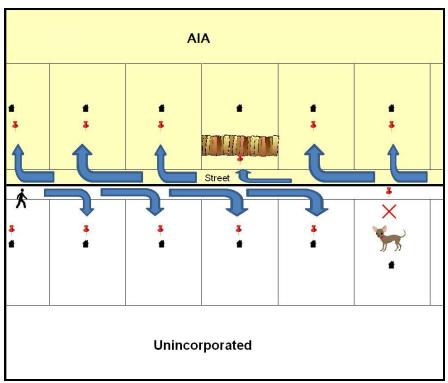

#### Figure 4. GPS Method of Geocoding

Notice that it is occasionally not possible for the field worker to go all the way to the front door due to unforeseen circumstances, like the fence or the dog shown above. Thus, the MSP (represented here by the red pins) can sometimes fall within the road or the road right-of-way.

#### 4.2 Address Range Geocoding

When no MSP is available, the Census Bureau codes houses and living quarters according to a potential range of addresses associated with the adjacent stretch of road (Figure 5).

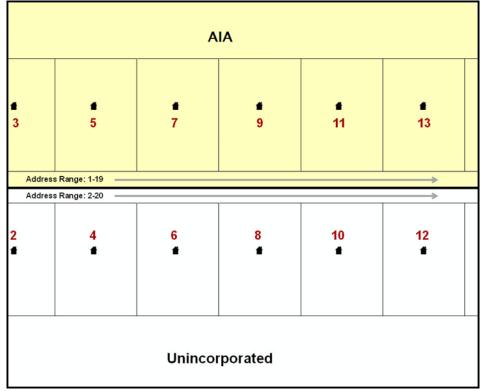

#### Figure 5. Address Range Method of Geocoding

When it is not possible to collect an MSP, houses are geocoded according to their placement along a range of potential addresses along that road. Since the address has a relationship with the road, boundaries placed on front-lot-lines will lead to mis-geocoding unless an offset flag is used.

While the two methods of geocoding differ greatly, both rely heavily on the integrated nature of the MAF/TIGER system. These geocoding methods are affected by the way streets and boundaries are represented in relation to one another. This interdependence between streets, boundaries, and geocoding means that Census Bureau representations of legal boundaries may sometimes differ from other representations (e.g., in local or state GIS). This is especially true regarding geographic corridors and offsets that follow road right of ways (or the front-lot-lines of parcels). In both of the examples above, delineating a boundary along the front-lot-line will tend to increase the risk of incorrect geocoding. As a result, using the road centerline as a boundary is the safer method.

# **Important:** When completing a BAS submission in which a road or road right-of-way is owned or maintained by a place or AIA but the adjacent housing is not, the respondent should use the centerline of the road (not the front-lot-line) as the boundary whenever possible.

## CHAPTER 5 UPDATING THE CENSUS BUREAU SHAPEFILES

Census Bureau shapefiles downloaded from the partnership verification shapefiles (PVS) download page can be used to create new shapefiles for boundary and/or linear feature changes that have occurred since the last BAS update. Step-by-step instructions for these procedures can be found in **Appendix B** and **Appendix C** and in BAS video series at <<u>https://www.census.gov/programs-surveys/bas/library/videos.html</u>>.

**Note:** If there are problems with the processing of returned files, the Census Bureau will email a feedback document requesting clarification of any issues. If the problem cannot be resolved before the project deadline, the changes in question will not be made during the current BAS.

#### 5.1 General File Setup Guidelines

After downloading the shapefiles from the PVS download page, follow these procedures before beginning actual updates:

- Open the downloaded ZIP file to verify its contents.
- Copy the shapefiles into a directory on a server/hard drive.
- Open the shapefiles with GIS software.

#### 5.2 Changing the Map Projection

Census Bureau files are in GCS NAD83 format and can be projected into any local coordinate system/projection. Most GIS software packages will allow users to transform file coordinate systems and projections. For example, if using ArcGIS, use its **'Project tool'** in **ArcToolbox**. Shapefile extracts contain defined projection information in the \*.prj file. ArcGIS accesses the \*.prj file for projection information so there is no need to define these parameters before changing the file coordinate systems.

When updates are complete, participants may submit the boundary change shapefile using any local coordinate system/projection if the shapefile contains a \*.prj file or spatial reference materials such as metadata.

#### 5.3 Boundary Changes

In order to update the MAF/TIGER system, participants must create a separate change polygon layer for each updated government type (AIA, tribal subdivision, or Hawaiian Homeland). Please create change polygons in relation to the current MAF/TIGER boundary.

Appendix B and Appendix C provide two examples for creating annexation and deannexation, boundary correction, new incorporation, geographic corridor, and geographic offset change polygons. See Appendix C for specific tools used to make changes to files.

Additionally, **Appendix B** covers the steps required to complete a submission using the BAS Partnership Toolbox. The toolbox includes tools to download Census Bureau data, use the Union geoprocessing tool to create a changes layer containing all the differences between Census Bureau and local boundaries, and create a ZIP file for submission through SWIM. Please review any boundary change polygons before submitting them (5.7, Additional Information Review).

#### 5.3.1 Additions and Deletions

The Census Bureau will accept additions and deletions from AIAs and Hawaiian Homelands, such as new reservation lands and off-reservation trust lands. Each addition or deletion change polygon must have the required attributes and corresponding change type populated, as seen in **Table 3**. The Census Bureau will snap any addition or deletion to a MAF/TIGER feature when it exists within **thirty** feet of that feature.

| Note: | Enter the name of the jurisdiction (AIA or Hawaiian Homeland) adding or deleting the area ir |  |  |  |  |
|-------|----------------------------------------------------------------------------------------------|--|--|--|--|
|       | the NAME field.                                                                              |  |  |  |  |

| Table 3: Additions and Deletions |      |           |          |          |      |        |
|----------------------------------|------|-----------|----------|----------|------|--------|
|                                  | NAME | CHNG_TYPE | EFF_DATE | AUTHTYPE | DOCU | RELATE |
| Addition                         | х    | X ('A')   | х        | х        | х    |        |
| Deletion                         | х    | X ('D')   | х        | х        | х    |        |

(Note: 'X' = Required Field)

#### 5.3.2 Boundary Corrections

The Census Bureau will also accept specific boundary corrections from AIAs and Hawaiian Homelands. As with additions and deletions, the participant must create individual change polygons for each boundary correction. Each boundary correction must also have the required attributes and corresponding change type populated, as seen in **Table 4**, or the Census Bureau will reject them.

| <b>Table 4: Boundary Corrections</b> |  |
|--------------------------------------|--|
|--------------------------------------|--|

|                        | NAME | CHNG_TYPE | EFF_DATE | AUTHTYPE | DOCU | AREA | RELATE          |
|------------------------|------|-----------|----------|----------|------|------|-----------------|
| Boundary<br>Correction | х    | X ('B')   |          |          |      |      | X ('IN', 'OUT') |

(**Note:** 'X' = Required Field)

The Census Bureau uses a topologically integrated database. As a result, the Census Bureau cannot process all types of boundary corrections for inclusion in the MAF/TIGER system. The Census Bureau **will** accept and process properly documented boundary corrections during the current BAS cycle that spatially interact with (abut) other BAS legal changes (addition, deletion, corridor, offset) and meet both of the following two conditions:

- In situations where the existing boundary has been digitized incorrectly or appears in the incorrect location due to Census Bureau activities.
- Where the overall shape of the geographic area is maintained, and no feature-to-boundary relationships are dissolved.

The Census Bureau will reject boundary corrections:

- That dissolve boundary-to-feature relationships (roads, rivers, railroads, etc.) if the difference is less than thirty feet.
- Which are greater than one square mile, or not contiguous with the rest of the government boundary. These boundary corrections may be part of additions which were never reported to the Census Bureau. If so, legal documentation should be provided; or
- That have a width of less than thirty feet over the entire polygon.

**Note:** Remember that the Census Bureau will snap any boundary correction to a MAF/TIGER feature when it exists within thirty feet of that feature.

#### 5.3.3 Tribal Subdivisions

Tribes may submit the boundaries for one type of administrative area within their reservation(s) and/or off-reservation trust lands (land base) for inclusion in the MAF/TIGER system. The Census Bureau will consider any type of unit of self-government or administration as a "tribal subdivision." Tribal subdivisions should cover all, or most, of the tribe's land base. If a tribe has more than one type of distinct administrative area that could qualify as a tribal subdivision (such as tribal election districts, tribal water districts, or health service areas with different boundaries), the tribe may submit only one type of subdivision. Tribal subdivisions can be considered either active (**A**) or inactive (**I**). Active subdivisions are defined as having a functioning government with elected officials that provide programs and services. Inactive subdivisions have no functioning government or elected officials and receive services solely from the tribe. Some examples of areas submitted as tribal subdivisions are:

- Areas used by a tribe for the election of tribal government officials (such as districts or precincts used for the election of tribal council members).
- Areas used by a tribal government for tax purposes.
- Areas used by a tribal government for the provision of general services or specified services, such as:
- Water districts.
- Health service areas.
- Emergency service delivery areas (such as 911, fire, and/or police); or
- Grazing districts or range units.
- Historical or traditional areas recognized by a tribal government.
- Local tribal community governments.

#### 5.3.3.1 New Tribal Subdivisions

AIA participants may submit new tribal subdivisions through Tribal Digital BAS. As with other change types, an individual change polygon must be created for each new tribal subdivision and possess the required attributes and the corresponding change type field must be populated (see

Table 5).

Note: Enter the name of the new jurisdiction in the NAME field.

#### **Table 5: New Entities**

|            | NAME                       | CHNG_TYPE | EFF_DATE                            | AUTHTYPE | DOCU                               | RELATE |
|------------|----------------------------|-----------|-------------------------------------|----------|------------------------------------|--------|
| New Entity | X<br>(subdivision<br>name) | X ('E')   | X<br>(date of tribal<br>resolution) | х        | X<br>(tribal resolution<br>number) |        |

(**Note:** 'X' = Required Field)

#### 5.3.3.2 Criteria for Defining Tribal Subdivisions

- The delineation of tribal subdivisions is restricted to the area contained within reservation(s) and/or associated off-reservation trust lands (land base).
- There is no minimum population threshold for a tribal subdivision.
- Tribal subdivisions should cover all, or most, of the tribe's land base.
- A tribal subdivision may be discontinuous.
- A tribe may designate only ONE type of tribal subdivision. If a tribe has more than one level of tribal subdivisions within its land base, the Census Bureau recommends delineating subdivisions corresponding to the lowest geographic level (those geographic areas containing the smallest area) of the tribe's administrative hierarchy.
- Tribal subdivisions should not be based solely on land ownership or other cadastral areas, nor should they consist of divisions based on the U.S. Public Land Survey System (PLSS) of townships, ranges, and sections, if these areas have no governmental or administrative function for the tribe.
- Some examples of descriptors for tribal subdivisions are:
  - o District.
  - o Community.
  - o Area.
  - o Chapter.
  - o Segment.
  - o Administrative Area.
  - o Addition.
  - o County District.

#### 5.3.3.3 Updating Tribal Subdivisions

Tribal Subdivisions are updated in a similar manner to boundary changes (such as additions or deletions). In order to submit tribal subdivision updates, please create a separate tribal subdivision change polygon layer. Updates that can be made to tribal subdivisions include additions, deletions, boundary corrections (adding and removing area), and creating new tribal subdivisions. Please note that all tribal subdivision updates (additions, deletions, name changes, and new tribal subdivisions), with the exception of boundary corrections, require a tribal resolution. **Table 8, Table 9**, and **Table 10** display the required attributes for each of the change types. Review the example processes in **Appendix B** and **Appendix C** for information on how to create change polygons. Change polygons for tribal subdivisions may be created in the same manner as for reservations and off-reservation trust lands.

#### 5.3.4 Geographic Corridors

The Census Bureau geocodes addresses based on the street centerline. If the geocoding of these addresses would result in the assignment of population to the incorrect geographic area, participants should create a geographic corridor.

A **geographic corridor** is an area that includes only the road right-of-way and does not contain any structures addressed to either side of the street. **Figure 6** shows a corridor (shown in color) created where the AIA owns the right-of-way, but the housing units are not included within the AIA. Without a corridor, the housing units along this road would be included in the AIA.

**Figure 7** shows that the right-of-way belongs in the unincorporated area, while the housing units are included in the AIA (shown in color). This is important for some governments because they are portraying that the government is not responsible for road maintenance. This is not relevant for Census Bureau tabulations and is not easy to depict in MAF/TIGER system. This type of corridor should not be included in a BAS response.

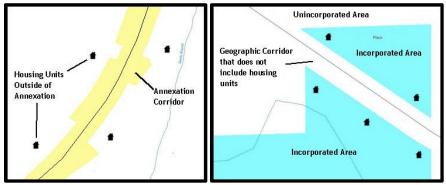

**Figure 6. Geographic Corridor Created Figure 7. Geographic Corridor Not Created** The image on the left (Figure 6) shows that a geographic corridor should be

created to allow for proper geocoding of homes. The image on the right (Figure 7) shows that the geographic corridor should not be created and features should be snapped to the street centerline.

The Census Bureau will accept new geographic corridors. Please create individual change polygons for each new geographic corridor. Each change polygon must have the required attributes and corresponding change type populated, as seen in **Table 6**. In the **NAME** field, enter the name of the jurisdiction gaining or losing the area associated with the corridor. In the **RELATE** field, indicate whether the change is adding IN or taking OUT (removing) the corridor.

| Table 6: | Geographic | Corridors |
|----------|------------|-----------|
|----------|------------|-----------|

|                        | NAME | CHNG_TYPE | EFF_DATE | AUTHTYPE | DOCU | RELATE          |
|------------------------|------|-----------|----------|----------|------|-----------------|
| Geographic<br>Corridor | х    | X ('C')   |          |          |      | X ('IN', 'OUT') |

(Note: 'X' = Required Field)

#### 5.3.5 Geographic Offsets

A **geographic offset** is an area claimed by a government that is only on one side of a road and does not include structures addressed to that side of the road.

The Census Bureau is aware that many governments base their legal boundaries on cadastral (parcel-based) right-of-way mapping. The Census Bureau bases their maps on spatial data that is topologically integrated. This makes the maintenance of geographic offsets inefficient. Snapping a government boundary to the centerline wherever applicable will help to establish more accurate population counts. If a boundary is the front-lot-line, Census Bureau strongly prefers that the boundary be snapped to the road. If a boundary is at the rear of a lot, then please depict it as such. **Figure 8** depicts a cadastral (parcel-based) boundary map and **Figure 9** shows how the boundary should be reported when sent to the Census Bureau.

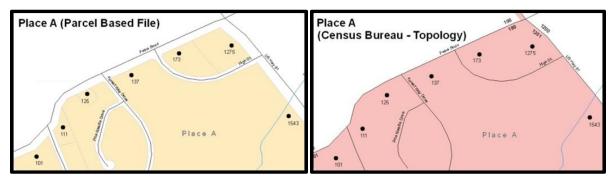

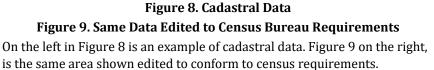

The Census Bureau will accept new geographic offsets. Please create individual change polygons for each new geographic offset. Each change polygon must have the required attributes and corresponding change type populated, as seen in **Table 7**. In the **NAME** field, enter the name of the jurisdiction gaining or losing the area. In the **RELATE** field, indicate whether the change is adding IN or taking OUT (removing) the area represented as an offset.

| Table 7: G | eographic | Offsets |
|------------|-----------|---------|
|------------|-----------|---------|

|                      | NAME | CHNG_TYPE | EFF_DATE | AUTHTYPE | DOCU | RELATE          |
|----------------------|------|-----------|----------|----------|------|-----------------|
| Geographic<br>Offset | х    | X ('F')   |          |          |      | X ('IN', 'OUT') |

(**Note**: 'X' = Required Field)

The Census Bureau has included an "offset" shapefile in the BAS materials

(**PVS\_20\_v2\_offset\_<ssccc>.shp**), so that the participants' jurisdiction can be checked for any existing corridors or offsets. While the Census Bureau prefers that new offsets are not created, (see above), this information can be helpful in determining if current boundaries are correct.

#### 5.4 Linear Feature Updates

The Census Bureau will accept linear feature modifications when needed. The easiest method of updating linear features is to edit the **PVS\_20\_v2\_edges\_<stcou>.shp** included in the partnership shapefiles and export the modified or added records to a new separate linear feature update layer. This will ensure all required fields are present and populated before submission. The general guidelines for updating linear features are:

- If a road, subdivision, etc. is missing from the Census Bureau's feature network, add the feature(s), enter 'AL' in the CHNG\_TYPE field, and provide the name (FULLNAME) and MTFCC.
- If a feature that does not exist is in the Census Bureau's feature network, mark the feature for deletion by entering 'DL' in the CHNG\_TYPE field.
- If a feature is in the incorrect location in the Census Bureau's feature network, mark the feature for deletion and re-add it in the correct location. Only do this if the feature is very far off or in the wrong position relative to boundaries or other features.

**Note:** A video on updating linear features is available in the BAS video series at <<u>https://www.census.gov/programs-surveys/bas/library/videos.html</u>>.

#### 5.4.1 Adding, Deleting, Renaming, and Recoding Linear Features

Each linear feature update must have the required attributes and corresponding change type populated as seen in **Table 8**. Preserve the TIGER/Line ID (TLID) in the TLID field when requesting to modify or delete features to ensure the correct features are affected. A TLID is not required for any features being added though an MTFCC is required for new features.

|                      |           |      | -        |       |
|----------------------|-----------|------|----------|-------|
|                      | CHNG_TYPE | TLID | FULLNAME | MTFCC |
| Add Feature          | X ('AL')  |      | х        | х     |
| Delete Feature       | X ('DL')  | х    |          |       |
| Rename Feature       | X ('CA')  | х    | х        |       |
| Recode Feature       | X ('CA')  | х    |          | х     |
| Note: 'X' = Required | d Field)  |      |          |       |

**Table 8: Linear Feature Updates** 

**Note:** A list of MAF/TIGER Feature Classification Code (MTFCC) codes can be found in **Appendix D**.

#### 5.4.2 Address Range Updates

The Census Bureau accepts address range data as part of the linear feature update layer. As with other linear feature updates, address ranges must have the required attributes and corresponding change type populated. As existing address ranges cannot be shown in the Census Bureau's outgoing shapefiles, it is recommended that participants only add address ranges to new features (see **Table 9**).

#### **Table 9: Address Range Updates**

|                | CHNG_TYPE | FULLNAME | MTFCC | LTOADD | RTOADD | LFROMADD | RFROMADD |
|----------------|-----------|----------|-------|--------|--------|----------|----------|
| Address Ranges | X ('AL')  | х        | х     | х      | х      | х        | х        |

(Note: 'X' = Required Field)

#### 5.5 Area Landmarks, Hydrographic Areas, and Point Landmarks

#### 5.5.1 Area Landmark/Hydrographic Area Updates

The Census Bureau accepts updates to area landmarks and hydrographic areas in a similar manner to legal boundary changes. However, area landmarks and hydrographic areas are not legal governments, so no documentation or effective dates are required.

In order to submit area landmark and hydrographic area updates, create a separate change polygon layer. Updates to area landmarks and hydrographic areas include:

- Boundary corrections (adding and removing area).
- Creating a new area landmark or hydrographic area.
- Removing an area landmark or hydrographic area.
- Name changes.

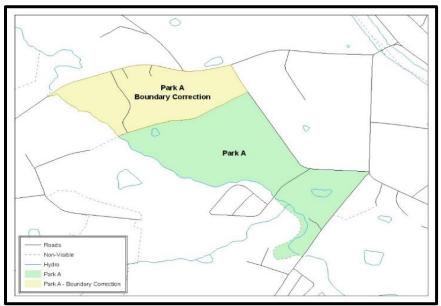

Figure 10. A Boundary Correction to Park A

Each area landmark or hydrographic area update must have the required attributes and corresponding change type populated. Preserve the Area ID in the AREAID field when requesting to modify or delete landmarks to ensure the correct areas are affected. An AREAID is not required for any areas being added though an MTFCC is required for new landmarks (refer to **Table 10**).

|                                      |          | ······································ | 01        |       |        |
|--------------------------------------|----------|----------------------------------------|-----------|-------|--------|
|                                      | FULLNAME | CHNG_TYPE                              | RELATE    | MTFCC | AREAID |
| Boundary Correction<br>(Add Area)    | Х        | X ('B')                                | X ('IN')  |       | х      |
| Boundary Correction<br>(Remove Area) | Х        | X ('B')                                | X ('OUT') |       | х      |
| Delete Landmark                      |          | X ('D')                                |           |       | Х      |
| Change Landmark Name                 | Х        | X ('G')                                |           |       | Х      |
| New Landmark                         | Х        | X ('E')                                |           | х     |        |

Table 10: Landmarks and Hydrographic Areas

(**Note**: 'X' = Required Field)

The steps in **Appendix C** provide information on how to create change polygons using ArcGIS. While the sample processes are written for legal boundary changes, the same methods apply for creating change polygons for area landmarks and hydrographic areas. When adding new area landmarks or hydrographic areas, only add the following types of areas:

- Water bodies.
- Glaciers.
- Airports.
- Cemeteries.
- Golf courses.
- Parks.

The Census Bureau cannot add other types of areas at this time (although some may already exist in the MAF/TIGER system). The acceptable MTFCC codes for new area landmarks or hydrographic areas are listed in Table 11.

| MTFCC  | Description                                         |
|--------|-----------------------------------------------------|
| H2030* | Lake/Pond                                           |
| H2040* | Reservoir                                           |
| H2041* | Treatment Pond                                      |
| H2051* | Bay/Estuary/Gulf/Sound                              |
| H2081* | Glacier                                             |
| C3023  | Island                                              |
| K1231  | Hospital/Hospice/Urgent Care Facility               |
| K1235  | Juvenile Institution                                |
| K1236  | Local Jail or Detention Center                      |
| K1237  | Federal Penitentiary, State Prison, or Prison Farm  |
| K2110  | Military Installation                               |
| K2180* | Park                                                |
| K2181  | National Park Service Land                          |
| K2182  | National Forest or Other Federal Land               |
| K2183  | Tribal Park, Forest, or Recreation Area             |
| K2184  | State Park, Forest, or Recreation Area              |
| K2185  | Regional Park, Forest, or Recreation Area           |
| K2186  | County Park, Forest, or Recreation Area             |
| K2187  | County Subdivision Park, Forest, or Recreation Area |
| K2188  | Incorporated Place Park, Forest, or Recreation Area |

| MTFCC      | Description                                                                               |
|------------|-------------------------------------------------------------------------------------------|
| K2189      | Private Park, Forest, or Recreation Area                                                  |
| K2190      | Other Park, Forest, or Recreation Area (quasi-public, independent park, commission, etc.) |
| K2424      | Marina                                                                                    |
| K2540      | University or College                                                                     |
| K2457*     | Airport – Area Representation                                                             |
| K2561      | Golf Course                                                                               |
| K2582*     | Cemetery                                                                                  |
| *May not b | e edited.                                                                                 |

**Note:** If adding an MTFCC K2457 (Airport – Area Representation) area landmark, please limit the updates to major airports (major regional and international airports). The feature should show the full extent of the airport facility, that it, do not limit the addition to simply the landing strips.

#### Area Landmark/Hydrographic Area Changes May Be Delayed

The Census Bureau prioritizes boundary changes to legal areas to meet ACS and BAS deadlines. Therefore, there may be delays in incorporating area landmark and hydrographic area changes to the MAF/TIGER System. Please do not resubmit any changes that were sent during the previous year's BAS. The Census Bureau is working on incorporating those changes, and they will be reflected in the next year's BAS materials.

#### 5.5.2 Point Landmark Updates

The Census Bureau accepts updates to point landmarks. Please submit point landmark updates as a separate point landmark update layer. Updates to point landmarks include:

- Adding a new point landmark.
- Deleting an existing point landmark.
- Renaming a point landmark.

The Census Bureau also cannot delete or modify any point landmarks imported from the USGS GNIS database. Changes submitted for the following types of landmarks may be left unchanged:

- K2451 (Airport).
- K2582 (Cemetery).
- C3022 (Summit or Pillar).
- C3081 (Locale or Populated Place).
- C3061 (Cul-de-sacs).

Each point landmark update must have the required attributes and corresponding change type populated. Preserve the POINTID in the POINTID field when requesting to modify or delete point landmarks to ensure the correct landmarks are affected. A POINTID is not required for any landmarks being added though an MTFCC is required for new landmarks.

 Table 12: Point Landmark Updates

|                       | FULLNAME | CHNG_TYPE | MTFCC | POINTID |
|-----------------------|----------|-----------|-------|---------|
| New Point Landmark    | х        | X ('E')   | Х     |         |
| Delete Point Landmark |          | X ('D')   |       | Х       |
| Change Name           | x        | X ('G')   |       | Х       |

(**Note**: 'X' = Required Field)

Due to Title 13 privacy concerns, any landmark with an MTFCC shown in **Table 13**: Restricted Point Landmark MTFCC Codes below cannot be added to the MAF/TIGER System as a point landmark. The MAF/TIGER System no longer maintains any point landmarks with these MTFCCs. Landmarks with these codes could identify a residence or private business. Thus, it is also important *not* to add any of the point landmark types shown in the table using alternative MTFCCs.

| MTFCC | Description                                         |  |  |
|-------|-----------------------------------------------------|--|--|
| K1100 | Housing Unit Location                               |  |  |
| K1121 | Apartment Building or Complex                       |  |  |
| K1122 | Rooming or Boarding House                           |  |  |
| K1223 | Trailer Court or Mobile Home Park                   |  |  |
| K1226 | Housing Facility/Dormitory for Workers              |  |  |
| K1227 | Hotel, Motel, Resort, Spa, Hostel, YMCA, or YWCA    |  |  |
| K1228 | Campground                                          |  |  |
| K1229 | Shelter or Mission                                  |  |  |
| K1232 | Halfway House/Group Home                            |  |  |
| K1233 | Nursing Home, Retirement Home, or Home for the Aged |  |  |
| K1234 | County Home or Poor Farm                            |  |  |
| K1235 | Juvenile Institution                                |  |  |
| K1241 | Sorority, Fraternity, or College Dormitory          |  |  |
| K1251 | Military Group Quarters                             |  |  |
| K1299 | Other Group Quarters Location                       |  |  |
| K2100 | Governmental                                        |  |  |
| K2197 | Mixed Use/Other Non-residential                     |  |  |
| K2300 | Commercial Workplace                                |  |  |
| K2361 | Shopping Center or Major Retail Center              |  |  |
| K2362 | Industrial Building or Industrial Park              |  |  |
| K2363 | Office Building or Office Park                      |  |  |
| K2364 | Farm/Vineyard/Winery/Orchard                        |  |  |
| K2366 | Other Employment Center                             |  |  |
| K2464 | Marina                                              |  |  |
| K2500 | Other Workplace                                     |  |  |
| K2564 | Amusement Center                                    |  |  |

#### Table 13: Restricted Point Landmark MTFCC Codes

#### Point Landmark Changes May Be Delayed

The Census Bureau prioritizes boundary changes to legal areas to meet ACS and BAS deadlines. Therefore, there may be delays in incorporating point landmark changes to the MAF/TIGER system. Please do not resubmit any changes that were sent during the previous year's BAS. The Census Bureau is working on incorporating those changes, and they will be reflected in the next year's BAS materials.

#### 5.6 Reviewing Changes to the Census Bureau Shapefiles

Please review all changes to ensure that they are intentional and correct. The Census Bureau has created videos with information on many of the topics below. Videos can be found on the web at: <<u>https://www.census.gov/programs-surveys/bas/library/videos.html</u>>.

#### 5.6.1 Boundary-to-Feature Relationships

Please review all changes to ensure that the correct boundary-to-feature relationships are being created or maintained. The Census Bureau is aware that many governments base their legal boundaries on cadastral (parcel-based) right-of-way mapping; however, the Census Bureau bases maps on spatial data that is topologically integrated (see **2.1, Topological Relationships in the MAF/TIGER system**). Therefore, snap boundaries to street centerlines (or rivers, railroads, etc.) wherever applicable. This will help establish a more accurate population count for tribal governments.

**Figure 11** and **Figure 12** show situations where boundary changes should be snapped to existing linear features. The Census Bureau will snap boundary changes to any linear feature that is correctly located within **thirty** feet of the change.

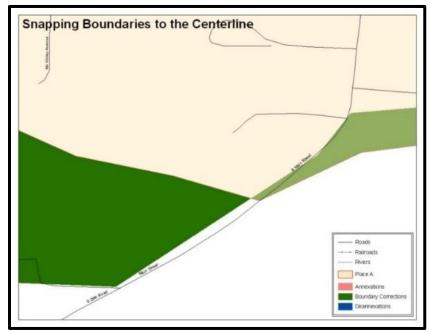

Figure 11. Boundary Corrections Not Snapped to Existing Linear Features

These boundary corrections are not snapped to existing linear features in the MAF/TIGER system. Both boundary corrections should be snapped to centerlines or population may be assigned to incorrect governments.

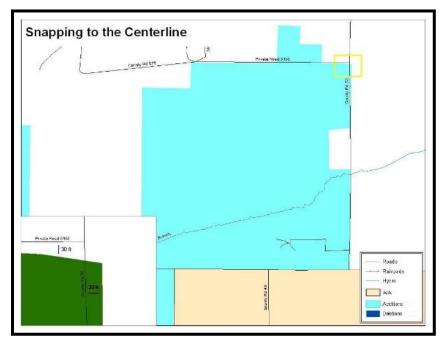

**Figure 12. Addition Created without Snapping to Centerlines** This is an example of an addition created without snapping to existing centerlines in the MAF/TIGER system. Unless the boundary is snapped to centerlines, some of the population may be assigned to an incorrect government.

The Census Bureau will not accept boundary corrections that dissolve the current relationship between an existing boundary and linear feature without specific instructions that the relationship is incorrect. The Census Bureau will not incorporate any boundary corrections that create thirty feet or less of gap or overlap between the existing linear feature and boundary into the MAF/TIGER system. **Figure 13** and **Figure 14** show examples of changes that will not be accepted.

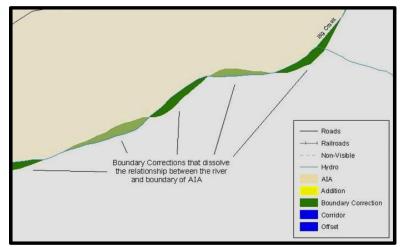

Figure 13. Small Spatial Correction Not Incorporated

Small spatial boundary corrections would dissolve the relationship with the river. These boundary corrections will not be incorporated into the MAF/TIGER system.

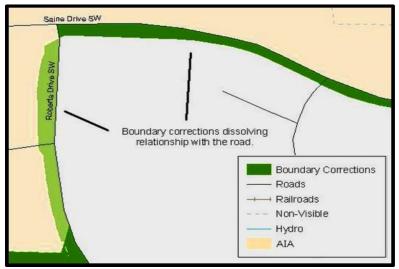

Figure 14. Small Spatial Correction Not Accepted

Small spatial boundary corrections would dissolve the boundary-to-feature relationship with multiple streets. Incorporating these changes would affect the population counts for the area. Therefore, the Census Bureau will not accept these small boundary corrections.

#### 5.6.2 Large Boundary Corrections

The Census Bureau will not accept large boundary corrections to a government without the appropriate legal documentation (such as Trust Deed, Executive Order, new legal opinion, Act of Congress or Federal Register Notice) and effective dates. These large boundary corrections (Figure 15) may be legal boundary changes that occurred in the past and were never reported to the Census Bureau. Please submit the appropriate legal documentation number and effective date so that the changes may be incorporated into the MAF/TIGER system.

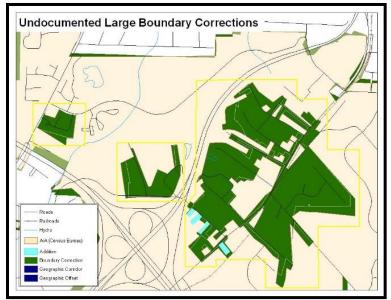

#### Figure 15. Large Boundary Corrections

Without the appropriate documentation, the Census Bureau will not accept large boundary corrections.

**Note:** There may be a few instances when large boundary corrections need to be made because of incorrect digitizing or where the boundary appears in the incorrect location due to other Census Bureau activities.

#### 5.6.3 Required Attribute Information

It is important to review each change polygon and confirm that the correct attribute information is included. Without the correct attribute information, the Census Bureau will be unable to process and incorporate the changes into the MAF/TIGER system. See **5.3**, **Boundary Changes** for the required attribute information and corresponding change type codes.

#### 5.6.4 Appropriate Projection Information

It is important that the appropriate projection information is included. Each update layer submitted should contain a correct \*.prj file so that the Census Bureau can convert the projection back to GCS\_NAD83. If the GIS being used cannot create a \*.prj file, include the projection information in metadata. This is critical for the Census Bureau to be able to process the file and incorporate the updates into the MAF/TIGER system.

#### 5.6.5 Linear Feature Updates

Please review linear feature changes to ensure that they align with the features currently in the MAF/TIGER system. If linear feature changes do not align with current MAF/TIGER linear features, the Census Bureau may not incorporate the submitted updates (Figure 16 and Figure 17).

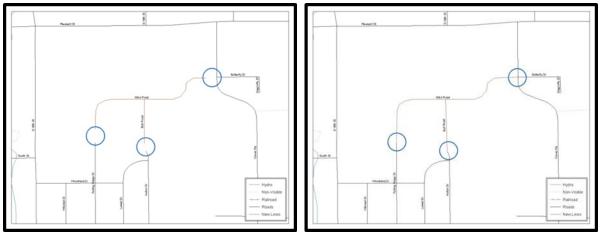

#### Figure 16. New Road Features, Not Added to Existing Road Figure 17. New Road Features, Correctly Added

The image on the left (Figure 16) shows new road features added to the existing feature network, but not connected to existing road features. The image on the right (Figure 17) shows the correction connecting the new roads to the existing road features.

#### 5.7 Additional Information Review

The Census Bureau will not make any boundary change that affects adjacent legal governments without the appropriate documentation. Please review any change polygons that affect adjacent governments to determine if they are intentional legal changes.

**Note:** The Census Bureau will snap any addition, deletion, or boundary correction to a MAF/TIGER feature when it exists within thirty feet of that feature. This helps maintain the boundary-to-feature relationships in the MAF/TIGER system and will ensure correct housing tabulation counts for governments.

#### 5.7.1 Submitting Acceptable Documentation

The Census Bureau is responsible for depicting reservation and off-reservation trust land boundaries but because the Census Bureau is not the authority on the boundaries, it requires documentation to update reservation and off-reservation trust land boundaries.

#### The following changes require documentation:

- New off-reservation trust land.
- New reservation land.
- Changes from off-reservation trust land to reservation land and changes from reservation land to off-reservation trust land.
- Large changes to existing off-reservation trust land.
- Large changes to existing reservation land.
- Boundary corrections to off-reservation trust land or reservation land that do not follow the general shape of the boundary.

For off-reservation trust land, the most common documentation is a trust deed or a letter from the Bureau of Indian Affairs (BIA). Documents should state that the land is "in trust" for the tribe.

For reservation land, documentation examples include (but are not limited to) federal register notice, Act of Congress, Executive Order, or a new legal opinion issued by the BIA. When submitting large boundary corrections to an existing reservation, please submit the reservation document.

If no documentation is available, please contact the tribe's regional BIA office to obtain documentation. The Census Bureau will treat legal opinions issued in writing from the BIA as documentation since the BIA is the authority on reservation and off-reservation trust land boundaries. If the Census Bureau cannot interpret a document, such as a treaty, the Census Bureau will contact the BIA for assistance.

For questions about documentation, please call the Census Bureau at **1-800-972-5651** or email <<u>geo.bas@census.gov</u>>. To contact the BIA, please reach out to the nearest regional office, see <<u>https://www.bia.gov/regional-offices</u>>.

### 5.7.2 Submitting Digital Data

Participants reporting changes to the BAS are required to submit at least the change polygon shapefile. The total number of shapefiles submitted depends on what types of changes are reported. The following is a list of change files that *may* needed:

- 1. Change Polygon Layers (AIA, tribal subdivisions, Hawaiian homelands)
  - These layers consist of the changes that the Census Bureau needs to make.
  - A layer of change polygons should be created for each level of geography (AIA, tribal subdivisions, etc.) for which changes are being submitted.
- 2. Whole Modified Entity Layers (AIA, tribal subdivisions, and Hawaiian Homelands)
  - These layers should only contain the complete and current boundary for the government being updated.
  - A whole entity layer should be created for each level of geography for which change polygons are being created.
- 3. Tribal Feature Network, Parcel, and Boundary Layers (optional)
  - These layers will help the Census Bureau resolve any questionable change polygons and establish the correct boundary-to-feature relationships.
- 4. **Feature Update Layer** (only if there are feature (road, river, railroad, etc.) additions, deletions, name changes, recodes, or address range updates)
  - Include a linear feature update layer with only feature segments requiring a correction.
- 5. Area Landmarks/Hydrographic Areas Update Layer
  - An area landmark/hydrographic area update layer should be submitted only if there are area landmark and/or hydrographic area updates.
- 6. Point Landmark Update Layer
  - A point landmark update layer should be submitted only if there are point landmark updates.
- 7. **BAS Contact Text File** (if the BAS point of contact (the person that receives the BAS Annual Response Email) has changed).
  - This can be updated online at:
     <<u>http://www.census.gov/geo/partnerships/bas/bas\_ar\_form.html</u>>.
  - This BAS Contact update should include the following information:
    - o First Name.
    - o Last Name.
    - o Department.
    - o Position.
    - o Shipping Address.
    - o City.
    - o State.
    - o ZIP Code.
    - o Phone: xxx-xxx-xxxx.
    - o Fax: xxx-xxx-xxxx.
    - o Email.
    - o Tribal Chair Term Expires: mm/yyyy.
    - o Tribal Chair Term Length: x years.

# 5.7.3 Change Polygon Layer Naming Conventions

The following table provides change polygon naming conventions for AIAs and Hawaiian Homelands. The <basID> in the change polygon layer naming conventions represents the BAS ID, found on the BAS Annual Response email or online from this link:

<https://www.census.gov/programs-surveys/bas/technical-documentation/code-lists.html>.

| Participant        | Changes Submitted For: | Shapefile Naming Conventions             |
|--------------------|------------------------|------------------------------------------|
| AIA                | AIA                    | bas21_ <basid>_changes_aiannh</basid>    |
| AIA                | Tribal Subdivisions    | bas21_ <basid>_changes_tribalsub</basid> |
| Hawaiian Homelands | Hawaiian Homelands     | bas21_ <basid>_changes_hhl</basid>       |

#### Table 14: Change Polygons

### 5.7.4 Whole Entity Polygon Layer Naming Conventions

The following table provides the whole entity polygon naming conventions for AIAs and Hawaiian Homelands. The <br/>basID> in the whole entity polygon layer naming conventions represents the participant's BAS ID, found on the BAS Annual Response email or online from this link: <<u>https://www.census.gov/programs-surveys/bas/technical-documentation/code-lists.html</u>>.

Table 15: Whole Entity Polygon Layer Naming Conventions

| Participant        | Changes Submitted For: | Shapefile Naming Conventions                |
|--------------------|------------------------|---------------------------------------------|
| AIA                | AIA                    | bas21_ <basid>_WholeEntity_aiannh</basid>   |
| AIA                | Tribal Subdivision     | bas21_ <basid>_WholeEntity_trialsub</basid> |
| Hawaiian Homelands | Hawaiian Homelands     | bas21_ <basid>_WholeEntity_hhl</basid>      |

## 5.7.5 Linear Feature, Area Landmark/Hydrographic Area, and Point Landmark Updates

The following table provides the update layer naming conventions for the edges, area landmark, and point landmark update layers (not required). The <br/>basID> in the naming conventions for the edges, area landmark, and point landmark update layers represents the participant's BAS ID found on the BAS Annual Response email or online from this link: <<u>https://www.census.gov/programs-surveys/bas/technical-documentation/code-lists.html</u>>.

| Participant      | Changes Submitted For:                 | Shapefile Naming Conventions         |
|------------------|----------------------------------------|--------------------------------------|
| All Participants | Edges                                  | bas21_ <basid>_LN_Changes</basid>    |
| All Participants | Area Landmarks /<br>Hydrographic Areas | bas21_ <basid>_AIndk_Changes</basid> |
| All Participants | Point Landmarks                        | bas21_ <basid>_PIndk_Changes</basid> |

### **Table 16: Optional Files**

### 5.7.6 Compressing the Digital Files

The Census Bureau requires participants to submit all BAS returns through SWIM as compressed (zipped) files. Please compress **ALL** update materials (including change polygon shapefiles, whole entity shapefiles, linear feature updates, landmark updates, local government feature network and boundary layers, any supporting documentation (e.g., trust deeds), and the text or other file with the participant's updated BAS contact information) as zipped files.

**Note:** Centerline files or any additional information that may be helpful for the Census Bureau to process the participant's file is optional. One example where this would be helpful is if a particular polygon was not snapped to a river or road because the boundary does not follow the river or road.

Refer to Figure 18 and the steps listed below to compress digital files:

- 1. Navigate to the directory with the shapefiles.
- 2. Select all files and right click on the selection.
- 3. Select WinZip, and then Add to ZIP file.

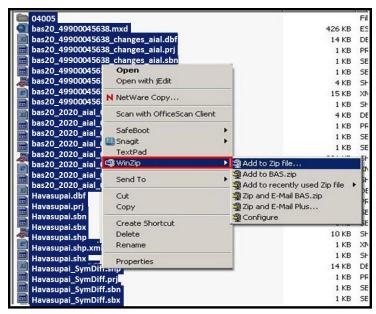

Figure 18. Selecting and Zipping Return Files

- **Note:** Versions of WinZip may vary so the interface may be slightly different. Software other than WinZip (e.g., 7zip) may be used to ZIP the return files.
  - 4. In the Add window, in the Add to archive field, type the filename in the proper naming convention: bas21\_<basID>\_return and then click Add.

**Note:** Look for the BAS ID number on the BAS Annual Response email or online from this link: <<u>https://www.census.gov/programs-surveys/bas/technical-documentation/code-lists.html</u>>.

**Important:** New format for references that include a date with a year. X will represent the current year (i.e., all images where 202x is used).

| Add to archive:                                                                                                    |            |                                                                     |  |  |  |  |  |
|----------------------------------------------------------------------------------------------------|------------|---------------------------------------------------------------------|--|--|--|--|--|
| C:\BA: \bas21_113000                                                                                                    | 42425_retu | ırn                                                                 |  |  |  |  |  |
|                                                                                                    | Nev        | ew Open                                                             |  |  |  |  |  |
| Action:                                                                                                    |            | - Compression                                                       |  |  |  |  |  |
| Add (and replace) files                                                                                                    |            | <ul> <li>Zip: Legacy compression (maximum compatibility)</li> </ul> |  |  |  |  |  |
| Split Zip file:                                                                                                    |            | C .Zipx: Best method (smallest size)                                |  |  |  |  |  |
| Don't split                                                                                                    | -          | C Let me choose the specific compression method                     |  |  |  |  |  |
| Other Size                                                                                                    |            | Zip: No Compression                                                 |  |  |  |  |  |
| KB                                                                                                    | Ψ          |                                                                     |  |  |  |  |  |
| - Options                                                                                                    |            | - Archive Attributes                                                |  |  |  |  |  |
| Encrypt added files                                                                                                    |            | Include only if archive attribute is set                            |  |  |  |  |  |
| Save full path info                                                                                                    |            | Reset archive attribute                                             |  |  |  |  |  |
| Contract Contract of Contract Contract | den files  |                                                                     |  |  |  |  |  |
| T.                                                                                                    | Add        | Cancel Help                                                         |  |  |  |  |  |

Figure 19. Naming the ZIP File

5. Check the folder where the ZIP file was saved to verify that it was created properly. If the ZIP file is correct, then the return file is ready for submission.

**Note:** If assistance is required in preparing or zipping the BAS return files, please call the Census Bureau at **1-800-972-5651** or email <<u>geo.bas@census.gov</u>>.

### 5.7.7 Submitting Digital Files through SWIM

SWIM is a one-stop location for submitting geographic program files to the Census Bureau. The Census Bureau now requires that all BAS participants use the Census Bureau's SWIM for submitting update materials.

Do not send submissions as an email attachment, as the Census Bureau cannot accept them due to security policy.

The Census Bureau will email the BAS contact a SWIM registration token and digital submission instructions five days after the BAS contact responds to the BAS Annual Response indicating that they have changes to report. To respond online, please fill out the online form at <<u>http://www.census.gov/geo/partnerships/bas/bas\_ar\_form.html</u>>. The five-day waiting period will give the Census Bureau staff time to update the BAS contact record if necessary, so that the email reaches the right person.

This token is good for one personal account within the SWIM. Once participants have registered for an account in SWIM, they will no longer need the token to login into the system. If participants require additional individual SWIM accounts within their organization, please contact the Census Bureau at **1-800-972-5651** or email <<u>geo.bas@census.gov</u>>.

#### **Current SWIM Users**

If participants are participating in other Census Bureau partnership programs, or have participated in previous BAS years, and already have SWIM accounts, they may use their current account to submit files for BAS. They do not need to set up a new account.

Participants will **not** be able to upload a file larger than **250 MB**.

SWIM **blocks** participants from uploading a ZIP file that contains another ZIP file.

Follow the instructions listed below:

- 1. In a web browser, navigate to <<u>https://respond.census.gov/swim</u>>.
- 2. Log in:
- 3. **New Users**: Participants must have a registration token to create a new account. (Please see above on how to obtain a SWIM token). Once participants have their token, they should sign-up by clicking the 'Register Account' button. Registration is self-serve but does require the new user to enter a registration token to validate their rights to the system.

| Registration Token: |                                        |
|---------------------|----------------------------------------|
| First Name:         |                                        |
| Last Name:          |                                        |
| Phone Number:       | #                                      |
| Agency:             |                                        |
| Email:              |                                        |
| Confirm Email:      |                                        |
| Password:           |                                        |
| Confirm Password:   |                                        |
| Security Question:  | Please select a verification question. |
| Answer              |                                        |

Figure 20. SWIM Account Registration

4. **Existing Users**: If participants already have a registered account from a previous BAS year, they should login with their user credentials.

| Secure Web<br>Incoming Module                                                                                                    |  |  |  |  |
|----------------------------------------------------------------------------------------------------|--|--|--|--|
| Please Login                                                                                                    |  |  |  |  |
| Welcome to the Census Bureau's Secure Web<br>Incoming Module (SWIM). The SWIM is the official<br>web portal for uploading partnership materials to the<br>Census Bureau. |  |  |  |  |
| Please note: sessions will expire after 15 minutes of inactivity.                                                                                                    |  |  |  |  |
| Email:                                                                                                    |  |  |  |  |
| Email                                                                                                    |  |  |  |  |
| Password:                                                                                                    |  |  |  |  |
| Password                                                                                                    |  |  |  |  |
| Forgot your password?                                                                                                    |  |  |  |  |
| Login Register Account                                                                                                    |  |  |  |  |

Figure 21. SWIM Login Window

5. If participants have submitted files before, SWIM lists them on the startup screen upon login. Click 'Start New Upload' to continue.

| leicome, l |                  |            |   |           |        |                            |        |
|------------|------------------|------------|---|-----------|--------|----------------------------|--------|
| #          | <b>▲</b><br>▼    | Created On | * | Status    | Å<br>V | file(s)                    |        |
| 1          |                  | 11/06/2018 |   | Completed |        | 1. Example.zip (33.53 KiB) | Delete |
|            | Start New Upload |            |   |           |        |                            |        |

Figure 22. Welcome Screen with Upload History

6. On the next screen, select the "Boundary Annexation Survey (BAS)" option as the geographic partnership program, and click 'Next' to continue.

| What Census program are you reporting data for?                                                                                                    |  |  |  |  |
|----------------------------------------------------------------------------------------------------|--|--|--|--|
| Select the geographic program that you currently wish to submit data for the Census Bureau to review. This selection affects only your current upload. You may select a different option for future uploads. Please send an email to geo swim@census.gov with any questions. |  |  |  |  |
| Boundary and Annexation Survey (BAS)                                                                                                    |  |  |  |  |
| O Boundary Quality Assessment and Reconciliation Project (BQARP)                                                                                                    |  |  |  |  |
| O Count Review Operation (CRO)                                                                                                    |  |  |  |  |
| O General Submission                                                                                                    |  |  |  |  |
| O Participant Statistical Areas Program (PSAP)                                                                                                    |  |  |  |  |
| O Redistricting Data Program - BBSP-VTD (RDP)                                                                                                    |  |  |  |  |
| O Redistricting Data Program - CD-SLD (RDP)                                                                                                    |  |  |  |  |
| O School District Review Program (SDRP)                                                                                                    |  |  |  |  |
| O Spatial, Address, and Imagery Data Program (SAID)                                                                                                    |  |  |  |  |
| Next                                                                                                    |  |  |  |  |

Figure 23. Geographic Partnership Program Selection Window

7. On this screen, participants will select a geographic level. This is the geography type of their agency. Select 'Tribal Area'. Click 'Next' to continue.

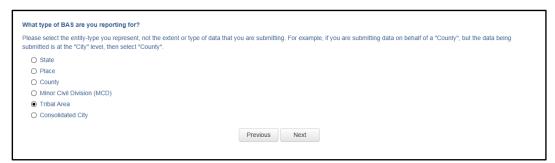

Figure 24. Geographic Level Selection Window

8. Participants will find the name of their government using the drop-down selectors. These options dynamically update based on the geography type selected from the previous screen. Click 'Next' to continue.

| Select a Tribal Area |          |      |
|----------------------|----------|------|
| Tribal Area:         |          |      |
| Select               | ~        |      |
|                      |          |      |
|                      | Previous | Next |
|                      |          |      |
|                      |          |      |

Figure 25. Government Selection Window

9. On the file upload screen, please click on the '+ Add file', and a file browser dialog will appear.

| Select a .ZIP file to upload.                                                                                                    |
|----------------------------------------------------------------------------------------------------|
| File submissions must be in "zip format" and file size should not exceed 250 MB. Please group all related data together into one ZIP archive including any metadata or supporting documentation that you have available. Please include information about how your geographic data is projected if applicable. If you are submitting shapefiles, be sure to include all of the component files necessary to use the shapefile (at a minimum .shp, .prj, .dbf, .shx).If you are submitting a .MXD file please be sure to include all of the separate data files that are used in the Map (all of the layers, shapefiles, etc.). Please provide any additional information, as applicable, in the comments box below. |
| Choose File: + Add File                                                                                                    |
| Status:                                                                                                    |
| File(s):                                                                                                    |
| Comments:                                                                                                    |
|                                                                                                    |
|                                                                                                    |
|                                                                                                    |
| Previous Next                                                                                                    |
|                                                                                                    |

Figure 26. File Upload Screen

10. In the file browser dialog box, select the ZIP file that is to be uploaded. Please be aware that the SWIM website only accepts ZIP files. Click 'Open' to continue.

| Name                | Date modified     | Туре        | Size       |         |           |        |
|---------------------|-------------------|-------------|------------|---------|-----------|--------|
| 💐 Example           | 1/15/2019 9:53 AM | WinZip File | 108,167 KB |         |           |        |
|                     |                   |             |            |         |           |        |
|                     |                   |             |            |         |           |        |
|                     |                   |             |            |         |           |        |
|                     |                   |             |            |         |           |        |
|                     |                   |             |            |         |           |        |
|                     |                   |             |            |         |           |        |
|                     |                   |             |            |         |           |        |
|                     |                   |             |            |         |           |        |
|                     |                   |             |            |         |           |        |
|                     |                   |             |            |         |           |        |
|                     |                   |             |            |         |           |        |
| <b>F</b> 1 <b>F</b> |                   |             |            |         | 411 511   |        |
| File name: Example  |                   |             |            | ~       | All Files |        |
|                     |                   |             |            | Tools 🔻 | Open      | Cancel |

Figure 27. File Browser Dialog Box

11. At this time, participants may enter any comments that they wish to include with their file. Click 'Next' to upload the submission.

| elect a .ZIP file to upload.                                                                                                    |                                                                                                    |
|----------------------------------------------------------------------------------------------------|----------------------------------------------------------------------------------------------------|
| File submissions must be in "zip format" and file size should not exceed 250 MB. Please gro<br>documentation that you have available. Please include information about how your geograp | hic data is projected if applicable. If you are submitting shapefiles, be sure to include all of the<br>e submitting a .MXD file please be sure to include all of the separate data files that are used in |
| Choose File: + Add File                                                                                                    |                                                                                                    |
| Status: Success                                                                                                    |                                                                                                    |
| File(s):                                                                                                    |                                                                                                    |
| Example.zip                                                                                                    |                                                                                                    |
| Comments:                                                                                                    |                                                                                                    |
| Please note that the projection has changed.                                                                                                    |                                                                                                    |
| Previous                                                                                                    | Next                                                                                                    |

Figure 28. Entering Comments into the File Upload Window

12. The final screen will be a 'Thank You' screen confirming receipt of the file submission. If this screen does not appear, or issues occur during this upload process, please contact the Census Bureau at 1-800-972-5651 or <geo.bas@census.gov>.

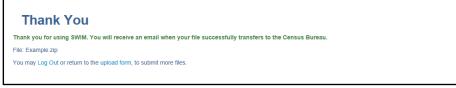

Figure 29. Thank You Screen

# **APPENDICES**

This page intentionally left blank.

# APPENDIX A DATA DICTIONARY

| ATTRIBUTE FIELD | LENGTH | ТҮРЕ   | DESCRIPTION                                                                                             |  |  |  |  |
|-----------------|--------|--------|----------------------------------------------------------------------------------------------------|--|--|--|--|
| STATEFP         | 2      | String | FIPS State Code                                                                                         |  |  |  |  |
| COUNTYFP        | 3      | String | FIPS County Code                                                                                        |  |  |  |  |
| AIANNHCE        | 4      | String | Census AIANNH Code                                                                                      |  |  |  |  |
| СОМРТҮР         | 1      | String | Indicates if Reservation, Trust Land, or both are<br>Present                                            |  |  |  |  |
| AIANNHFSR       | 1      | String | Flag Indicating Level of Recognition of an AIA                                                          |  |  |  |  |
| NAMELSAD        | 100    | String | Name with Translated LSAD                                                                               |  |  |  |  |
| AIANNHNS        | 8      | String | ANSI numeric identifier for AIA areas                                                                   |  |  |  |  |
| LSAD            | 2      | String | Legal / Statistical Area Description                                                                    |  |  |  |  |
| FUNCSTAT        | 1      | String | Functional Status                                                                                       |  |  |  |  |
| CLASSFP         |        |        | FIPS 55 Class Code Describing an Entity                                                                 |  |  |  |  |
| PARTFLG         |        |        | Part Flag Indicator                                                                                     |  |  |  |  |
| CHNG_TYPE       | 2      | String | Type of Area Update                                                                                     |  |  |  |  |
| AUTHTYPE        | 1      | String | Authorization Type (O – Ordinance, R – Resolution, L –<br>Local Law, S – State Level Action, X – Other) |  |  |  |  |
| EFF_DATE        | 8      | Date   | Effective Date                                                                                          |  |  |  |  |
| DOCU            | 120    | String | Supporting Documentation                                                                                |  |  |  |  |
| RECORD_ID       | 4      | String | (GUPS Only)                                                                                             |  |  |  |  |
| AREA            | 10     | Double | Acreage of Area Update                                                                                  |  |  |  |  |
| RELATE          | 120    | String | Relationship Description                                                                                |  |  |  |  |
| JUSTIFY         | 150    | String | Justification of Change                                                                                 |  |  |  |  |
| NAME            | 100    | String | AIA name                                                                                                |  |  |  |  |
| VINTAGE         | 2      | String | Vintage of the Data                                                                                     |  |  |  |  |

### Table 17: American Indian Areas - Legal (AIAL) Shapefile

### Table 18: American Indian Tribal Subdivisions (AITS) Shapefile

| ATTRIBUTE FIELD | LENGTH | ТҮРЕ   | DESCRIPTION                              |
|-----------------|--------|--------|------------------------------------------|
| STATEFP         | 2      | String | FIPS State Code                          |
| COUNTYFP        | 3      | String | FIPS County Code                         |
| AIANNHCE        | 4      | String | Census AIANNH Code                       |
| TRIBALSUBCE     | 3      | String | Census Tribal Subdivision Code           |
| NAMELSAD        | 100    | String | Name with translated LSAD                |
| AIANNHNS        | 8      | String | ANSI Numeric Identifier for AIANNH Areas |
| LSAD            | 2      | String | Legal / Statistical Area Description     |
| FUNCSTAT        | 1      | String | Functional Status                        |
| CLASSFP         | 2      | String | FIPS 55 Class Code Describing an Entity  |
| PARTFLG         | 1      | String | Part Flag Indicator                      |
| CHNG_TYPE       | 2      | String | Type of Area Update                      |
| EFF_DATE        | 8      | Date   | Effective Date                           |

| ATTRIBUTE FIELD | LENGTH | ТҮРЕ                                                                                                    | DESCRIPTION                                    |  |  |  |  |  |
|-----------------|--------|----------------------------------------------------------------------------------------------------|------------------------------------------------|--|--|--|--|--|
|                 |        | Authorization Type (O – Ordinance, R – Resolution, L –<br>Local Law, S – State Level Action, X – Other) |                                                |  |  |  |  |  |
| DOCU            | 120    | String                                                                                                  | Supporting Documentation                       |  |  |  |  |  |
| RECORD_ID       | 4      | String                                                                                                  | (GUPS Only)                                    |  |  |  |  |  |
| AREA            | 10     | Double                                                                                                  | Acreage of Area Update                         |  |  |  |  |  |
| RELATE          | 120    | String                                                                                                  | Relationship Description                       |  |  |  |  |  |
| JUSTIFY         | 150    | String                                                                                                  | Justification of Change                        |  |  |  |  |  |
| NAME            | 100    | String                                                                                                  | Tribal subdivision name                        |  |  |  |  |  |
| VINTAGE         | 2      | String                                                                                                  | Vintage of the Data                            |  |  |  |  |  |
| AIANNHFSR       | 1      | String                                                                                                  | Flag Indicating Level of Recognition of an AIA |  |  |  |  |  |

### Table 19: Edges Shapefile

| ATTRIBUTE FIELD | LENGTH                  | ТҮРЕ   | DESCRIPTION                                                                                             |  |  |  |
|-----------------|-------------------------|--------|----------------------------------------------------------------------------------------------------|--|--|--|
| STATEFP         | 2 String                |        | FIPS State Code                                                                                         |  |  |  |
| COUNTYFP        | 3                       | String | FIPS County Code                                                                                        |  |  |  |
| TLID            | 10                      | Double | Permanent edge ID                                                                                       |  |  |  |
| TFIDL           | 10                      | Double | Permanent face ID (left)                                                                                |  |  |  |
| TFIDR           | 10                      | Double | Permanent face ID (right)                                                                               |  |  |  |
| MTFCC           | 5                       | String | MAF/TIGER Feature Class Code                                                                            |  |  |  |
| FIDELITY        | 1                       | String | Indication to a respondent when their government boundary has changed through spatial enhancement       |  |  |  |
| FULLNAME        | 40                      | String | Decoded feature name with abbreviated qualifier, direction, and feature type                            |  |  |  |
| SMID            | 22                      | String | Spatial Theta ID                                                                                        |  |  |  |
| SMIDTYPE        | 1                       | String | SMIDTYPE Code                                                                                           |  |  |  |
| BBSPFLG         | 1                       | String | Redistricting data project participant's submitted request of an EDGE for selection as a block boundary |  |  |  |
| CBBFLG          | 1                       | String | Indicates the status of an EDGE for a selection as a block boundary                                     |  |  |  |
| BBSP_2010       | 1                       | String | New BBSP flag                                                                                           |  |  |  |
| CHNG_TYPE       | 4                       | String | Type of linear feature update                                                                           |  |  |  |
| JUSTIFY         | 150                     | String | Justification of change                                                                                 |  |  |  |
| LTOADD          | 10                      | String | Left To Address                                                                                         |  |  |  |
| RTOADD          | 10                      | String | Right To Address                                                                                        |  |  |  |
| LFROMADD        | 10                      | String | Left From Address                                                                                       |  |  |  |
| RFROMADD        | 10                      | String | Right From Address                                                                                      |  |  |  |
| ZIPL            | 5                       | String | Left ZIP Code                                                                                           |  |  |  |
| ZIPR            | 5 String Right ZIP Code |        | Right ZIP Code                                                                                          |  |  |  |
| EXTTYP          | 1                       | Char   | Extension type                                                                                          |  |  |  |
| MTUPDATE        | 10                      | Date   | Date of last update to the edge                                                                         |  |  |  |

### Table 20: Area Landmark Shapefile

| ATTRIBUTE FIELD LENGTH T |     | ТҮРЕ                   | DESCRIPTION                                        |  |  |
|--------------------------|-----|------------------------|----------------------------------------------------|--|--|
| STATEFP                  | 2   | String FIPS State Code |                                                    |  |  |
| COUNTYFP                 | 3   | String                 | FIPS County Code                                   |  |  |
| MTFCC                    | 5   | String                 | MAF/TIGER Feature Class Code                       |  |  |
| FULLNAME                 | 120 | String                 | Area landmark name                                 |  |  |
| PARTFLG                  | 1   | String                 | Indicates if only part of a feature is represented |  |  |
| AREAID                   | 22  | String                 | Object ID                                          |  |  |
| ANSICODE                 | 8   | String                 | ANSI code for area landmarks                       |  |  |
| CHNG_TYPE                | 2   | String                 | Type of area landmark update                       |  |  |
| EFF_DATE                 | 8   | Date                   | Effective date or vintage                          |  |  |
| RELATE                   | 120 | String                 | Relationship description                           |  |  |
| JUSTIFY                  | 150 | String                 | Justification of change                            |  |  |
| BAG                      | 3   | String                 | Block area grouping                                |  |  |

### Table 21: Hydrographic Area Shapefile

| ATTRIBUTE FIELD LENGTH TYPE                |     | ТҮРЕ   | DESCRIPTION                      |  |  |  |
|--------------------------------------------|-----|--------|----------------------------------|--|--|--|
| STATEFP                                    | 2   | String | FIPS State Code                  |  |  |  |
| COUNTYFP                                   | 3   | String | FIPS County Code                 |  |  |  |
| ANSICODE                                   | 8   | String | ANSI code for hydrography area   |  |  |  |
| MTFCC                                      | 5   | String | MAF/TIGER Feature Class Code     |  |  |  |
| FULLNAME                                   | 120 | String | Hydro landmark name              |  |  |  |
| CHNG_TYPE                                  | 2   | String | Type of hydrographic area update |  |  |  |
| HYDROID                                    | 22  | String | Object ID                        |  |  |  |
| RELATE                                     | 120 | String | Relationship description         |  |  |  |
| JUSTIFY 150 String Justification of change |     |        | Justification of change          |  |  |  |

### Table 22: Point Landmark Shapefile

| ATTRIBUTE FIELD | LENGTH                                 | ТҮРЕ   | DESCRIPTION                   |  |  |  |  |
|-----------------|----------------------------------------|--------|-------------------------------|--|--|--|--|
| STATEFP         | 2                                      | String | FIPS State Code               |  |  |  |  |
| COUNTYFP        | 3                                      | String | FIPS County Code              |  |  |  |  |
| POINTID         | 22                                     | String | Object ID                     |  |  |  |  |
| ANSICODE        | 8 String ANSI code for point landmarks |        | ANSI code for point landmarks |  |  |  |  |
| MTFCC           | 5                                      | String | MAF/TIGER Feature Class Code  |  |  |  |  |
| FULLNAME        | 120                                    | String | Point landmark name           |  |  |  |  |
| CHNG_TYPE       | 2                                      | String | Type of point landmark update |  |  |  |  |
| JUSTIFY         | Y 150 String Justification of change   |        |                               |  |  |  |  |

### Table 23: Geographic Offset Shapefile

| ATTRIBUTE FIELD LENGTH |     | ТҮРЕ    | DESCRIPTION                       |  |  |  |  |
|------------------------|-----|---------|-----------------------------------|--|--|--|--|
| TFID                   | 20  | Integer | Permanent Face ID                 |  |  |  |  |
| STATEFP                | 2   | String  | FIPS State Code                   |  |  |  |  |
| COUNTYFP               | 3   | String  | FIPS County Code                  |  |  |  |  |
| OFFSET                 | 1   | String  | Geographic Offset / Corridor Flag |  |  |  |  |
| ADDEXCLUDE             | 1   | String  | Address Exclusion Indicator       |  |  |  |  |
| CHNG_TYPE              | 2   | String  | Type of area update               |  |  |  |  |
| EFF_DATE               | 8   | Date    | Effective date or vintage         |  |  |  |  |
| RELATE                 | 120 | String  | Relationship description          |  |  |  |  |
| JUSTIFY                | 150 | String  | Justification of change           |  |  |  |  |

# APPENDIX B 2021 BAS EXAMPLE PROCESS 1

The 2021 BAS Partnership Toolbox provides step-by-step instructions to facilitate the updating process. These instructions are best used in conjunction with the Boundary and Annexation Survey (BAS) Respondent Guide: Digital. For best results, use the toolbox in ArcGIS 10.0 and higher (not including ArcGIS Pro).

# B1 How to Use the BAS Partnership Toolbox

In an effort to ease the burden of creating BAS updates, a toolbox was developed for ArcGIS. This toolbox simplifies the updating process by automating the downloading of data, creating changes, removing slivers, formatting and checking attribution, and preparing/exporting files for submission. Before running these tools, users will need the following:

- The Boundary and Annexation Survey (BAS) Respondent Guide: Digital which can be downloaded at: download the guide at: <<u>https://www2.census.gov/geo/pdfs/partnerships/bas/21\_BASRespondentGuide\_Digital.pdf</u>>.
- The BAS Partnership Toolbox, which can be downloaded at: <a href="https://www.census.gov/programs-surveys/bas/geographies/map-tools/arcmap-tools.html">https://www.census.gov/programs-surveys/bas/geographies/map-tools/arcmap-tools.html</a>>.
- The BAS ID for the government being processed. This can be found on the BAS Annual Response email or online at: <<u>https://www.census.gov/programs-surveys/bas/technical-documentation/code-lists.html</u>>.
- A shapefile or feature class showing the legal boundary of the government.
  - Data in this layer should have data including the name of the government being processed formatted to agree with the Census Bureau's naming convention for the same government as found in the NAME field or the NAMELSAD field for Minor Civil Division (MCD) and American Indian / Alaska Native / Native Hawaiian (AIANNH).
- The 2021 BAS Partnership Shapefiles located at: <a href="https://www.census.gov/geographies/mapping-files/2021/geo/bas/2021-bas-shapefiles.html">https://www.census.gov/geographies/mapping-files/2021/geo/bas/2021-bas-shapefiles.html</a>>.

# B2 Toolbox Tools Setup

These toolbox tools were designed primarily for use in ArcCatalog though they run in ArcMap as well. The instructions for most steps are assuming use in ArcCatalog.

1. Unzip the **BAS Partnership Tools.zip** to the C: drive or other preferred working folder. The folder location does not matter as long as it can be accessed from ArcCatalog. Inside there will be a folder called DBAS, containing all the files to work with for a government. Open ArcCatalog and connect to the DBAS folder. When expanded, the following should be visible:

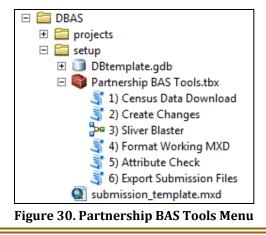

**Note:** To connect to a folder in ArcCatalog, click on the Connect to Folder button on the Standard Toolbar, find the DBAS folder, and then click OK.

# B3 Census Data Download Tool

The Census Data Download tool will gather all the partnership shapefile data needed to create changes from the Census Bureau website. If the data is on a Census Bureau provided disc, this tool will also work but only if the data is loaded to the computer before running the tool. This tool can also use the ZIP files downloaded from the 2021 BAS Partnership Shapefiles site: <<u>https://www.census.gov/geographies/mapping-files/2021/geo/bas/2021-bas-shapefiles.html</u>> and outlined in **Chapter 3**. Please follow the steps below to run the Census Data Download tool.

1. Expand the **DBAS folder** and the **setup subfolder**. In the setup folder, find the **Partnership Toolbox**. Expand the toolbox and double click on the **1**) **Census Data Download** tool.

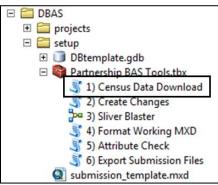

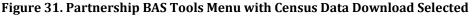

- 2. There are two ways to use this tool: one that downloads the data from the Census Bureau for the user and one that takes in a folder with the Census Bureau data already downloaded. If you have already downloaded the data, you must unzip the downloaded pvs batch ZIP file (e.g. pvs\_batch\_from\_<st>) to display the partnership shapefiles ZIP files (e.g. partnership\_shapefiles\_20v2\_<st> and partnership\_shapefiles\_20v2\_<stcou>). The tool will look for these partnership\_shapefiles ZIP files when it runs.
  - Enter the 11-digit BAS ID in the **User's BAS ID** field. If you are a county participant, responding for the governments within your jurisdiction, you will enter the County BAS ID.

- Select Yes or No under the **Use Data Downloader?** field. If you select No, you must enter a path to the already downloaded partnership shapefiles in the next field.
- Navigate or drag the folder into **Path to ZIP files** field. Make sure the folder only contains the Census Bureau ZIP files to ensure there are no future data issues.

This example shows how a user would complete the fields to have data downloaded for them.

| 💐 1) Census Data Download    | _ □         | ×        |
|------------------------------|-------------|----------|
| User's BAS ID                |             | <u> </u> |
| 10800007850                  |             |          |
| Use Data Downloader?         |             |          |
| Yes                          | -           |          |
| Path to ZIP files (optional) |             |          |
|                              | <u> </u>    |          |
|                              |             | -        |
|                              |             |          |
|                              |             |          |
|                              |             | <b>v</b> |
| OK Cancel Environments       | Show Help > | >>       |

Figure 32. The Census Data Download Window with 'Yes' in the Use Data Downloader Field

This example shows how a user would complete the fields if they already have the partnership shapefiles downloaded and saved on their computer.

| 🂐 1) Census Data Download                      | _ 🗆 🗙        |
|------------------------------------------------|--------------|
| User's BAS ID<br>10800007850                   | <u>*</u>     |
| Use Data Downloader?                           | •            |
| Path to ZIP files (optional)           C:\Data |              |
|                                                |              |
|                                                | <u>_</u>     |
| OK Cancel Environments                         | Show Help >> |

Figure 33. The Census Data Download Window with 'No' in the Use Data Downloader Field

- 3. Click **OK** to run.
- 4. When this tool is complete, there should now be a folder for the BAS ID in the projects folder. Inside that folder, there will be a geodatabase with reference data in it and an archive folder.

| 🖃 🚞 DBAS                      |
|-------------------------------|
| 🗆 🚞 projects                  |
| E 23505100000                 |
| 🗉 🧰 archive                   |
| 표 🧊 DB23505100000.gdb         |
| 🖃 🚞 setup                     |
| 🗉 🔟 DBtemplate.gdb            |
| 🖃 🚳 Partnership BAS Tools.tbx |
| 💐 1) Census Data Download     |
| 💐 2) Create Changes           |
| 3) Sliver Blaster             |
| 💐 4) Format Working MXD       |
| 💐 5) Attribute Check          |
| 💐 6) Export Submission Files  |
| submission_template.mxd       |

Figure 34. Partnership Tools Menu Showing a Folder for the BAS ID in the Projects Folder

Note: The archive folder contains other Census Bureau data that may be useful as well.

### B4 Create Changes Tool

Once the necessary Census Bureau data is obtained, run the **2**) **Create Changes** tool to create the change polygons. Before this tool can successfully complete, there must be an attribute field in the local boundary layer that contains the name of the government or governments as they appear in Census Bureau records (Figure 35). This includes matching capitalization, spacing, and in the case of MCDs a descriptor of the geography (e.g. township, village, borough, etc.) which can be found in the NAMELSAD field of the bas\_cousub layer (or bas\_aial layer for AIANNH updates) in the reference feature dataset (Figure 36). If it is a new entity or the legal name is changing, it does not need to agree though other attribution must be updated to reflect this change.

| ba | bas_place                               |          |         |             |                     |        |   | places   |                    |              |               |               |
|----|-----------------------------------------|----------|---------|-------------|---------------------|--------|---|----------|--------------------|--------------|---------------|---------------|
| Г  | STATEFP                                 | COUNTYFP | PLACEFP | NAME        | NAMELSAD            | PLAC 🔺 | Г | OBJECTID | MUNICIPALI         | MCN_CODE     | MCN_NAME      | NAME          |
|    | 42                                      | 007      | 00820   | Aliquippa   | Aliquippa city      | 01214  |   | 8        | BRUIN BORO         | 340          | BRUIN         | Bruin         |
|    | 42                                      | 007      | 02288   | Ambridge    | Ambridge borough    | 01214  |   | 34       | BUTLER CITY        | 560          | BUTLER        | Butler        |
|    | 42                                      | 005      | 02720   | Apollo      | Apollo borough      | 01214  |   | 52       | CALLERY BORO       | 350          | CALLERY       | Callery       |
|    | 42                                      | 005      | 02752   | Applewold   | Applewold borough   | 01214  |   | 5        | CHERRY VALLEY BORO | 360          | CHERRY VALLEY | Cherry Valley |
|    | 42                                      | 003      | 03320   | Aspinwall   | Aspinwall borough   | 01214  |   | 24       | CHICORA BORO       | 460          | CHICORA       | Chicora       |
|    | 42                                      | 005      | 03480   | Atwood      | Atwood borough      | 01214  |   | 42       | CONNOQ BORO        | 370          | CONNOQ        | Connoq        |
|    | 42                                      | 003      | 03608   | Avalon      | Avalon borough      | 01214  |   | 36       | EAST BUTLER BORO   | 380          | EAST BUTLER   | East Butler   |
| Г  | 42                                      | 007      | 03736   | Baden       | Baden borough       | 01214  | Г | 6        | EAU CLAIRE BORO    | 390          | EAU CLAIRE    | Eau Claire    |
| Г  | 42                                      | 003      | 03928   | Baldwin     | Baldwin borough     | 01214  | Г | 46       | EVANS CITY BORO    | 400          | EVANS CITY    | Evans City    |
|    | 42                                      | 121      | 04136   | Barkeyville | Barkeyville borough | 01215  |   | 20       | FAIRVIEW BORO      | 410          | FAIRVIEW      | Fairview      |
| Ŀ  |                                         |          |         |             |                     |        |   |          |                    | (00          | hu buony      |               |
| 1  | I ← 0 → H □ □ □ (0 out of 213 Selected) |          |         |             |                     |        | ' | • •      | 0 • • •            | (0 out of 24 | Selected)     |               |
| b  | bas_place                               |          |         |             |                     |        |   | laces    |                    |              |               |               |

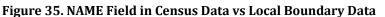

The bas\_place layer on the left shows how the Census Bureau NAME field is populated for all the places in Butler County, PA while the local places data shows how local data may need to be manipulated to agree with the Census Bureau NAME field.

| b   |     |         |         |          |               |                    |          | ×    | mı | unibou | ndary   |            |             |                     |          |
|-----|-----|---------|---------|----------|---------------|--------------------|----------|------|----|--------|---------|------------|-------------|---------------------|----------|
| IГ  | Т   | Shape * | STATEFP | COUNTYFP | COUSUBFP      | NAMELSAD           | COUSUBNS | L§ 🔺 |    | FID    | Shape * | OBJECTID_1 | OBJECTID    | MUNICIPALI          | MCN_CODE |
|     | P   | olygon  | 42      | 019      | 00300         | Adams township     | 01216040 | 44 - |    | 28     | Polygon | 0          | 4           | Adams township      | 010      |
|     | P   | olygon  | 42      | 003      | 00724         | Aleppo township    | 01215797 | 44   |    | 3      | Polygon | 0          | 1           | Allegheny township  | 020      |
|     | P   | olygon  | 42      | 007      | 00820         | Aliquippa city     | 01214861 | 25   |    | 9      | Polygon | 0          | 16          | Brady township      | 030      |
|     | P   | olygon  | 42      | 121      | 00884         | Allegheny township | 01217138 | 44   |    | 31     | Polygon | 0          | 55          | Buffalo township    | 040      |
|     | P   | olygon  | 42      | 019      | 00860         | Allegheny township | 01216041 | 44   |    | 20     | Polygon | 0          | 35          | Butler township     | 050      |
|     | P   | olygon  | 42      | 007      | 02288         | Ambridge borough   | 01214862 | 21   |    | 15     | Polygon | 0          | 21          | Center township     | 060      |
| 10  | ► P | olygon  | 42      | 005      | 02720         | Apollo borough     | 01214844 | 21   |    | 6      | Polygon | 0          | 11          | Cherry township     | 070      |
| II. | P   | olygon  | 42      | 005      | 02752         | Applewold borough  | 01214845 | 21   |    | 10     | Polygon | 0          | 18          | Clay township       | 080      |
| 10  | P   | olygon  | 42      | 031      | 03248         | Ashland township   | 01216200 | 44   |    | 22     | Polygon | 0          | 38          | Clearfield township | 090      |
| 10  | P   | olygon  | 42      | 003      | 03320         | Aspinwall borough  | 01214763 | 21   |    | 30     | Polygon | 0          | 54          | Clinton township    | 100      |
|     | ٩ľ  |         | 10      |          | 00.000        |                    |          | Ì    |    |        |         |            |             | a                   |          |
|     | н   | •       | 7 → →   |          | (0 out of 427 | Selected)          |          |      | ŀ  | • •    | 0       | > >I 📄 🗖   | (0 out of 3 | 33 Selected)        |          |
| L   | bas | cousub  |         |          |               |                    |          |      | m  | unibo  | undary  |            |             |                     |          |

### Figure 36. Appropriate Attribution for COUSUB or AIANNH Changes

The bas\_cousub attribution on the left in the NAMELSAD field shows how the local MUNICIPALI field on the right should be formatted to ensure that the Create Changes tool works for the MCD changes in Butler County, PA. 1. Double click on 2) Create Changes tool.

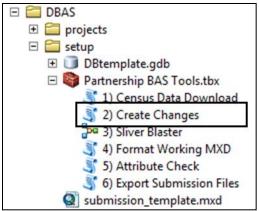

Figure 37. Partnership Tools Menu with Create Changes Tool Selected

- 2. In the Create Changes window:
  - In the Local Boundary File field, enter the path or navigate to the full boundary polygon.
  - Enter the 11-digit BAS ID in the **BAS ID** field.
  - Under **Changes Being Processed**, choose the type of changes to create from the dropdown options:
    - a. Incplace (incorporated place).
    - b. County.
    - c. Cousub (MCDs).
    - d. AIANNH (Tribal areas).
  - For the Name Field in Local Data, the boundary file may need to be modified to agree with a field in the Census Bureau's data. Type the name of the field (as it appears in ArcCatalog) containing the information matching the Census Bureau's NAME field. If processing an MCD or AIANNH file where the Census Bureau NAME field contains duplicates, match the Census Bureau's NAMELSAD.

| 🍣 2) Create Changes                                  | _ □          | x |
|------------------------------------------------------|--------------|---|
| Local Boundary File     C: \Data \local\boundary.shp | <b></b>      | ~ |
| BAS ID<br>10800007850                                |              |   |
| Changes Being Processed<br>incplace                  | •            |   |
| Name Field in Local Data NAME                        |              |   |
|                                                      |              | - |
| OK Cancel Environments                               | Show Help >> | > |

Figure 38. Create Changes Window

3. Click **OK** to run the tool.

4. Once the tool is complete, the output will be placed in the geodatabase under the submission feature dataset.

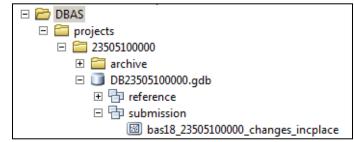

Figure 39. Partnership Tools Menu with Geodatabase

5. Repeat steps for any other levels of geography that need changes created.

# B5 Sliver Blaster Tool (Optional)

The Sliver Blaster tool is useful for governments that have numerous very small change polygons that are time consuming to manually parse through for deletion. to Since the Census Bureau cannot guarantee inclusion of changes under 30 feet at their widest point, use this tool to remove changes that are lower than that threshold. Participants can also change the tolerance for slivers if they know there are small changes that need to be included. This automated tool will vary in processing time depending on the number of features in the entity.

1. Double click on the **3) Sliver Blaster** tool.

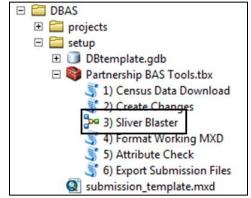

Figure 40. Partnership Tools Menu with Sliver Blaster Selected

- 2. In the **Sliver Blaster** tool window:
  - The **Changes File** refers to the file created in the previous step, found in the submission feature dataset.
  - The **Census Edges** feature class is found in the referenced feature dataset and is called bas\_edges.
  - The **Buffer Distance** field is set to 30 feet by default, but this can be adjusted to accommodate smaller changes.
- 3. Click OK to run.

| Changes File         |               |               |           |              |          |                 |
|----------------------|---------------|---------------|-----------|--------------|----------|-----------------|
| H:\DBAS\projects\23  | 3505100000\DB | 23505100000.g | db\submis | sion \bas 18 | 23505100 | 0               |
| Census Edges         |               |               |           |              |          |                 |
| H:\DBAS\projects\23  | 3505100000\DB | 23505100000.g | db bench  | mark\bas_e   | dges     | 0               |
| Buffer Distance Feet |               |               |           |              |          | _               |
| Linear unit          |               |               |           |              |          |                 |
|                      |               |               |           |              |          | Contract of the |
|                      |               |               | 30        | Feet         |          | <b>_</b>        |
| C Field              |               |               | 30        | Feet         |          | -               |
| C Field              |               |               | 30        | Feet         |          | ×               |
| C Reld               |               |               | 30        | Feet         |          | ¥               |
| C Field              |               |               | 30        | JFeet        |          | •<br>•          |
| C Reld               |               |               | 30        | Feet         |          | •<br>•          |
| C Reld               |               |               | 30        | JFeet        |          | *               |

Figure 41. Sliver Blaster Window

# B6 Format Working MXD Tool (Optional)

The intent of this tool is to create a map document (.mxd) for users containing their change file and the reference layers they will need to finalize a submission. If users would prefer to use their own .mxd, this step is not required.

1. Double click on the 4) Format Working MXD tool.

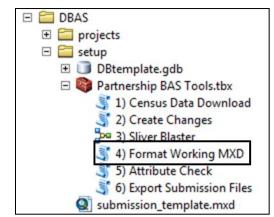

Figure 42. Partnership Tools Menu with Format Working MXD Selected

2. The only input for this tool is the **Working Folder**, which is the folder with the governments BAS ID as its name.

| 🂐 4) Format Working MXD      | _ <u> </u>   |
|------------------------------|--------------|
| Working Folder               | <u> </u>     |
| H:\DBAS\projects\23505100000 | <b>6</b>     |
|                              |              |
|                              |              |
|                              | -            |
| OK Cancel Environments       | Show Help >> |

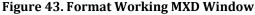

- 3. Click **OK** to run the tool.
- 4. Open the ne .mxd and begin working with the change polygons.

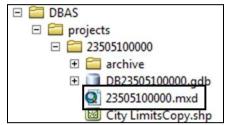

Figure 44. Projects Submenu with mxd file Selected

### **B7** Attribute Check Tool

This tool is used to verify that there are no inconsistencies with the data included in the submission. Run this tool during or after change polygons have been reviewed for spatial accuracy to produce a report of attribution errors (see **5.6** for guidance on conducting a spatial review). It may also run for all levels of geography that have changes since it is run on each individual change file.

1. Double click on the 5) Attribute Check tool.

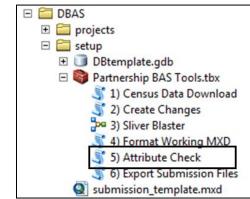

Figure 45. Partnership Tools Menu with Attribute Check Selected

- 2. In the Attribute Check window:
  - The **Change File** should be the change file created in tool **2**) **Create Changes** for which to generate a report.
  - In **Geography Type**, chose the type of geography being worked on from the dropdown. The same options as the Create Changes tool are available here.
  - The last input is the optional check box for **Includes Changes in Georgia**. This box only needs to be checked if responding in the state of Georgia.

| Change File        |                                     | _                        |
|--------------------|-------------------------------------|--------------------------|
| H: \DBAS \projects | \23505100000\DB23505100000.gdb\subn | nission \bas 18_2350510( |
| Geography Type     |                                     |                          |
| incplace           |                                     | •                        |
| Includes Chan      | iges in Georgia (optional)          |                          |
|                    |                                     |                          |

### Figure 46. Attribute Check Window

- 3. Click **OK** to run the tool.
- 4. There should now be a text file in the working folder called **attribute\_check\_<geogtype>.txt** containing all the discrepancies identified in the change file that still need to be fixed.

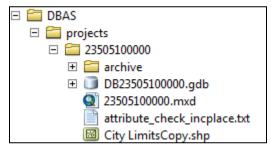

Figure 47. Projects Submenu Showing an attribute\_check Text File

### B8 Export Submission Tool

Upon review of the changes file and the attribute error report, the finalized changes may be exported for submission to the Census Bureau. This tool can also be used to provide updated contact information with the submission.

- **Note:** This tool does not submit the changes, it just makes a file for submission. Please follow **Step 9** for submission guidelines.
  - 1. Double click on the 6) Export Submission Files tool.

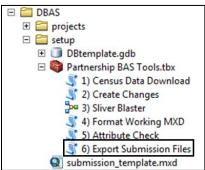

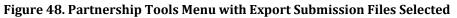

- 2. In the Export Submission Files tool window:
  - Enter the 11-digit BAS ID in the **BAS ID** field.
  - Under Additional Files, drag in or navigate to any additional files to be included in the submission. This can include parcel data, legal documentation, or any other helpful supporting data. This is an optional field so it can also be left blank. There is no need to add the changes layers here as the tool will handle those already based on the BAS ID.
  - For BAS Contact, Entity Name, Contact Title or Department Name, Address, Email, and Phone Number, please include any or all contact information updates that are to be sent to the Census Bureau. These fields can be left blank if there are no updates, though if someone other than the BAS Contact prepared the submission, include the contact information.

| 6) Export Submission Files                       | _ 🗆 🗙        |
|--------------------------------------------------|--------------|
| BAS ID                                           | <u> </u>     |
| 21307300000                                      |              |
| Additional Files (optional)                      |              |
|                                                  |              |
|                                                  |              |
| H:\DBAS\projects\21307300000\HarlemAnnex.pdf     |              |
| H:\DBAS\projects\21307300000\parcels.shp         |              |
|                                                  | X            |
|                                                  | 1            |
|                                                  |              |
|                                                  | <b>↓</b>     |
|                                                  |              |
|                                                  |              |
| BAS Contact (optional)                           |              |
| Bob Smith                                        |              |
| Entity Name (optional)                           |              |
| Columbia County                                  |              |
| ,<br>Contact Title or Department Name (optional) |              |
| GIS Manager                                      |              |
| Address (optional)                               |              |
| 123 Main St                                      |              |
| Email (optional)                                 |              |
| bob.smith@example.gov                            |              |
| Phone Number (optional)                          |              |
| 123-456-7890                                     |              |
|                                                  |              |
|                                                  | <b>T</b>     |
| OK Cancel Environments                           | Show Help >> |
| Cancer Environments                              | show nep >>  |

Figure 49. Export Submission Files Window

3. Click **OK** to run the tool.

## B9 Submitting Files through the Secure Web Incoming Module (SWIM)

The Census Bureau requires participants to submit updated BAS materials as ZIP files using the Census Bureau's **SWIM** site. Please submit only the ZIP file(s). **SWIM** is located at <<u>https://respond.census.gov/swim</u>>. For instructions on how to use SWIM, see **5.7.7**, **Submitting Digital Files through SWIM**.

# APPENDIX C 2021 DIGITAL BAS EXAMPLE PROCESS 2

The 2021 Digital BAS Example Process 2 provides step-by-step instructions for participants creating their own change shapefiles using ArcGIS.

### C1 Required Census Bureau Shapefiles

When downloading shapefiles for the 2021 BAS, shapefiles will begin with the prefix **PVS** (e.g., **PVS\_20\_v2\_edges\_<ssccc>.shp**). Throughout this guide, Census Bureau uses the prefix of **bas\_2021**, but the **PVS files** are exactly the same.

Copy the data to a hard drive/server and unzip the data to ensure that the correct data was downloaded. For an AIA, these layers are critical:

- PVS\_20\_v2\_aial\_<ssccc>.shp
- PVS\_20\_v2\_edges\_<ssccc>.shp

**Note:** <ssccc> represents the two-digit state code and three-digit county code.

The shapefiles should include the home county for all reservations and off-reservation trust lands as well as all adjacent counties (if necessary).

**Note:** The Census Bureau suggests that participants make an extra copy of the data as an emergency backup.

### C2 Tribal Data

The minimum data necessary is a jurisdiction polygon shapefile showing only the outer boundary or boundaries. Local parcel files are not acceptable for this method. If each jurisdiction's boundaries are contiguous, the file should contain only one polygon for each government; if some of the governments within the jurisdiction are non-contiguous, they may be saved as a multi-part polygon or consist of one polygon for each disjointed part. Other local data layers that may be helpful, if available, include centerline data, hydrographic, railroad or other linear feature data, and imagery.

## C3 Symbolizing Layers in ArcGIS

The following are suggestions for symbolizing Census Bureau data in ArcGIS. For the Edges layer, symbolize the linear features by grouping like MTFCC codes (codes sharing the same first character). See **Table 24**.

| MTFCC 1st Character | Linear Feature Type            | Symbol |
|---------------------|--------------------------------|--------|
| Н                   | Hydrographic                   |        |
| Р                   | Non-Visible Feature (boundary) |        |
| R                   | Railroad                       |        |
| S                   | Road                           |        |

#### Table 24: Suggested MTFCC Symbolization

# C4 Symbolizing Geographic Areas

Symbolize the AIAL layer by "COMPTYP" field to show reservation and off-reservation trust land.

**Note:** AIA participants working on changes for tribal subdivisions may want to use different colors to distinguish one from another.

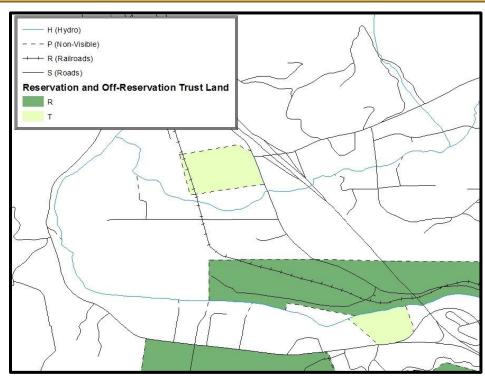

Figure 50. Suggested Map Symbolization

## **C5** Extracting AIA Data from Census Bureau Shapefiles

### C5.1 Filtering the Data

- 1. In ArcMap, click Selection and then click Select by Attributes.
- 2. In the Select By Attributes window:
  - From the Layer dropdown, select PVS\_20\_v2\_aial\_<ssccc>.shp.
  - Double click "NAME."
  - Left click the = button.
  - Click the Get Unique Values button.
  - In the list, locate and double click the name of the government (It will appear in the formula).
  - Click OK.

| Select By A          | ittributes                 | <u>?</u> ×     |
|----------------------|----------------------------|----------------|
| Lay <mark>o</mark> . | Bas_2016_aial_04005        | •              |
| Method:              | Create a new selection     | •              |
| "DOCU"<br>"FDRM_II   | D"                         | ▲ <sup>⊥</sup> |
| "AREA"<br>"FELATE    | u.                         |                |
| "NAME"               | E                          | -              |
|                      | Like Havasupa'             |                |
| > >                  | And 'Hualapai'<br>'Kaibab' |                |
|                      | ( = INavajo Nation'        |                |
| _%_                  | () Not                     |                |
|                      | Get Unique Values Go o:    |                |
|                      | "Havasupa"                 | _              |
|                      |                            |                |
|                      |                            | ×              |
| Clear                | Venify Help Load S         | ave            |
|                      | OK Apply (                 | Close          |

Figure 51. Filtering Data

## C5.2 Exporting the Data to a New Shapefile

- 1. In the Table of Contents right click the AIA layer, select Data, and then click Export Data.
- 2. In the Export Data window:
  - From the **Export** dropdown, choose **Selected Features**.
  - In the **Output shapefile or feature class** field, enter a location to save the shapefile.
  - Click OK.

| Export Data     |                                                                                                    | <u>?</u> × |
|-----------------|----------------------------------------------------------------------------------------------------|------------|
| Export: Selecte | d features                                                                                           | •          |
|                 | <b>ce data</b><br>aset you export the data into<br>rou export to a feature dataset in a geodatabase) |            |
| C:\BAS\Havasup  | ai.shp<br>OK Cance                                                                                   |            |

Figure 52. Export Data Window

Note: If the AIA spans more than one county, it will need to be exported from each county's AIA shapefile and merged. Follow the instructions in we used C7.1, Creating Change Polygons
 Using Symmetrical Difference if the AIA needs to be merged, otherwise skip to C7.2, Creating Change Polygons Using Union.

# C6 Merging Multipart Place Data

- 1. In ArcToolbox, double-click Data Management Tools, then double-click General, and then double-click Merge.
- 2. In the Merge window:
  - Next to the **Input Datasets** field, click the arrow and select each layer (or use the Browse button to the right of the field to find the layers.)
  - In the **Output Dataset** field, browse to and select a location to save the shapefile.
    - Name the shapefile Export\_Output\_Final or Merged, or anything easy to find/remember.
  - Click OK.

| Input Datasets              |                                  |    |  |          |
|-----------------------------|----------------------------------|----|--|----------|
| -                           |                                  |    |  |          |
| <pre> Export_Example </pre> |                                  |    |  | +        |
| Export_Example2             |                                  |    |  |          |
|                             |                                  |    |  | ×        |
|                             |                                  |    |  | 1        |
|                             |                                  |    |  |          |
|                             |                                  |    |  | +        |
|                             |                                  |    |  |          |
|                             |                                  |    |  |          |
| 1                           |                                  |    |  |          |
| Output Dataset              |                                  | 1  |  |          |
| C:\BAS_Shapefiles\E>        | <pre>cport_Output_Final.sh</pre> | qr |  | <b>2</b> |
|                             |                                  |    |  |          |

**Figure 53. Finalizing the Merge Process** 

C7 Creating Change Polygons

There are two methods used for creating change polygons. Symmetrical Difference is the recommended method for single geographic areas and those with an appropriate ArcGIS license. Steps for using a symmetrical difference are outlined in **C7.1**, **Creating Change Polygons Using Symmetrical Difference**. Otherwise, the Union method is acceptable and outlined in **C7.2**, **Creating Change Polygons Using Union**.

### C7.1 Creating Change Polygons Using Symmetrical Difference

- 1. In ArcToolbox, double-click Analysis Tools, then double-click Overlay, and then double-click Symmetrical Difference.
- 2. In the Symmetrical Difference window:
  - In the Input Features field, click the arrow (or browse) and select the layer created in C6, Merging Multipart Place Data.
  - In the **Update Features** field, click the arrow (or browse) and select the tribal government boundary layer (the participant's data).
  - In the **Output Feature Class** field, browse to and select a location to save the shapefile.
  - Name the shapefile **Differences\_between\_BAS\_tribal**, **Differences1**, or anything easy to find/remember.
  - Click OK.

| Symmetrical Difference    |                            |          |
|---------------------------|----------------------------|----------|
| Input Features            |                            | <u>_</u> |
| C:\BAS\Havasupai.shp      |                            | 0        |
| Update Features           |                            |          |
| C:\BAS\HavasupaiLocalBo   | undaries.shp               | 2        |
| Output Feature Class      |                            |          |
| C:\BAS\Havasupai_SymDif   | f.shp                      | 6        |
| JoinAttributes (optional) |                            |          |
| ALL                       |                            |          |
| XY Tolerance (optional)   | 1 P                        |          |
|                           | Decimal degrees            | <u> </u> |
|                           |                            |          |
|                           |                            |          |
|                           |                            |          |
|                           |                            | -        |
|                           |                            |          |
| 0                         | Cancel Environments Show I | Help >>  |
|                           |                            |          |

Figure 54. Finalizing the Symmetrical Difference Process

- **Note:** This process creates a layer that contains all of the differences between Census Bureau and local tribal boundaries. However, the Symmetrical Difference tool creates multipart polygons that need to be broken up and individually coded.
  - 3. Turn on Editing (using the **Editing** dropdown in the **Editor** toolbar). Select all the records in the layer that were created in the Symmetrical Difference step.
  - 4. On the **Advanced Editing** toolbar, click the **Explode** tool <sup>226</sup>. The layer will now contain a separate record for each change.

The created layer shows individual change polygons representing the differences between the Census Bureau and tribal government boundaries. Please review these differences and code them appropriately.

Skip to C8, Reviewing and Attributing Change Polygons.

### C7.2 Creating Change Polygons Using Union

- 1. In ArcToolbox, double-click Analysis Tools, then double-click Overlay, and then double-click Union.
- 2. In the **Union** window:
  - In the Input Features field, click the arrow (or browse) and select PVS\_20\_v2\_aial\_<ssccc>, and the tribe's own layer.
  - In the **Output Feature Class**, browse to and select a location to save the shapefile.
    - Name the shapefile **Export\_Output\_union**, or **Union**, or anything easy to find/remember.
  - Click OK.

| Input Features                        |                    |
|---------------------------------------|--------------------|
|                                       |                    |
| Features                              | Ranks 🔶            |
| C:\BAS\Havasupai.shp                  |                    |
| C:\BAS\HavasupaiLocalBoundaries.shp   | ×                  |
| 200                                   | <b>+</b>           |
|                                       |                    |
|                                       | <b>↓</b>           |
|                                       |                    |
| •                                     |                    |
| Output Feature Class                  |                    |
| C:\BAS\Havasupai_Union.shp            | 6                  |
| JoinAttributes (optional)             |                    |
| · · · · · · · · · · · · · · · · · · · | ments Show Help >: |

Figure 55. Finalizing the Union Process

The union operation will create records that contain differences as well as areas that are in common between the Census Bureau and local tribal boundary layers.

The next step is selecting and deleting the areas in common between the Census Bureau and local tribal boundary layers.

- 1. On the **Editor** toolbar, click **Editor**, and then click **Start Editing**.
- 2. If a **Start Editing** window opens, in the top pane, click to highlight the **union** shapefile, and then click **OK**.

| Start Editing                                                                                     |                          | ? ×  |
|---------------------------------------------------------------------------------------------------|--------------------------|------|
| This map contains data from more than one databa<br>Please choose the layer or workspace to edit. | se or folder.            |      |
| )                                                                                                 |                          |      |
| 🏹 🚸 HavasupaiLocalBoundaries                                                                      |                          |      |
|                                                                                                   |                          |      |
|                                                                                                   |                          |      |
|                                                                                                   |                          |      |
|                                                                                                   |                          |      |
| Source                                                                                            | Type                     |      |
| C:\BAS                                                                                            | Shapefiles / dBase Files |      |
| C:\BAS\04005                                                                                      | Shapefiles / dBase Files |      |
| About Editing and Workspaces                                                                      | OK Car                   | ncel |

Figure 56. Locating the Union Shapefile

- 3. In ArcMap, in the Tools toolbar, click the Select Features button.
  - Locate features on the map that the Census Bureau and the tribal layers have in common.
  - Select each feature individually or click and hold the left mouse button and drag a box to highlight the common features.
  - Press Delete.
  - Repeat these steps until only the features that have changed are left in the map.
- 4. Once all of the areas in common have been removed from the union shapefile, on the **Editor** toolbar, click **Editor**, and then click **Save Edits**.
- 5. Select all of the remaining records in the layer that was created in the Union step.
- 6. On the **Advanced Editing** toolbar, click the **Explode** tool <sup>22</sup>. The layer will now contain a separate record for each change.

The new layer shows individual change polygons representing the differences between the Census Bureau and the tribal government's representation of the boundaries. Please review these differences make sure they are coded appropriately. Continue to the next section for instructions on reviewing and coding change polygons.

# C8 Reviewing and Attributing Change Polygons

After the individual change polygons have been created, each must be reviewed and appropriately coded. When reviewing the polygons, please refer to **5.3**, **Boundary Changes** in the main part of this guide to look for polygons that should be deleted from the submission, as well as those that should be snapped to nearby visible features to maintain boundary-to-feature relationships.

## C8.1 Examples

These examples show very small sliver polygons that should be deleted during review as they eliminate boundary-to-feature relationships with a river (left) and a road (right). Furthermore, these boundary corrections also are not located near legal changes or corridor/offset changes (type 'A', 'D', 'C', 'F'), so they should be removed from consideration.

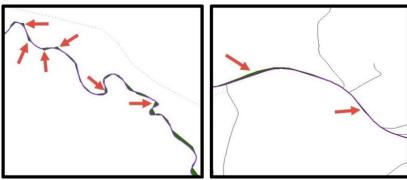

Figure 57. Small Slivers That Should Be Deleted

Figure 57 shows examples of small slivers that should be deleted along rivers (left) or roads (right).

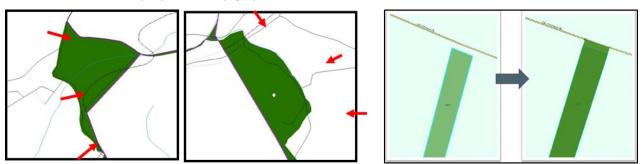

**Figure 58. Polygons (Before and After) Snapped to Roads or Rivers** The two examples one the left show polygons that should be snapped to rivers (left) or roads (right). The two examples on the right show how a snapped area will look.

## C9 Attribute Information

**Note:** All updates MUST be attributed. **Table 3**, **Table 4**, and **Table 5** in **5.3**, **Boundary Changes** cover the required attributes.

### **C9.1** To Begin Updating Attributes for Additions

- On the Editor Toolbar, click Editor, and then click Start Editing.
- On the Editor Toolbar, click the Edit Tool button and select the addition polygon.
- On the **Editor Toolbar**, click the **Attributes** button.
- In the **Attributes** window, fill out the mandatory fields required for an addition:
  - NAME, CHNG\_TYPE, AUTHTYPE, DOCU and EFF\_DATE.
  - The **CHNG\_TYPE** for an addition is **A**.

### **C9.2** To Begin Updating Attributes for Deletions

- On the Editor Toolbar, click the Edit Tool button and select the deletion polygon.
- On the Editor Toolbar, click the Attributes 🛄 button.
- In the **Attributes** window, fill out the mandatory fields required for a deletion:
  - NAME, CHNG\_TYPE, AUTHTYPE, DOCU and EFF\_DATE.
  - The **CHNG\_TYPE** for a deletion is **D**.

### **C9.3** To Begin Updating Attributes for Geographic Corridors

- On the Editor Toolbar, click the Edit Tool button and select the corridor polygon.
- On the Editor Toolbar, click the Attributes 🛄 button.
- In the **Attributes** window, fill out the mandatory fields required for a corridor:
  - NAME, CHNG\_TYPE, RELATE.
  - The **CHNG\_TYPE** for a corridor changes is **C**.
  - In the **RELATE** field, enter **IN** if the change is adding corridor area to the place or **OUT** if the change is removing corridor area.

### **C9.4** To Begin Updating Attributes for Geographic Offsets

- On the Editor Toolbar, click the Edit Tool button and select the offset polygon.
- On the Editor Toolbar, click the Attributes button.
- In the **Attributes** window, fill out the mandatory fields required for an offset:
  - NAME, CHNG\_TYPE, RELATE.
  - The **CHNG\_TYP**E for an offset change is **F**.
  - In the **RELATE** field, enter **IN** if the change is adding offset area to the place or **OUT** if the change is removing offset area.

## C9.5 To Finish Updating Attributes

• Once all of the attribute changes have been made, in the **ArcMap** menu, click **Editor**, and then click **Stop Editing**. (In the **Save** window, click **Yes**.)

# C10 Renaming and Finalizing Change Polygons

After creating and coding all change polygons, please rename the change polygon layer prior to its submission to the Census Bureau. This process must be completed for each level of geography (AIA, tribal subdivision) that has changes.

## C10.1 Renaming the shapefile:

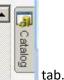

- 1. In ArcMap, open the ArcCatalog
- 2. In ArcCatalog, navigate to shapefile, right-click and select Rename.
- 3. Save the output shapefile in the proper naming convention:
- bas21\_<basID>\_changes\_<entity\_type>.
- **Note:** The BAS ID numbers can be found on the BAS Annual Response email or online from this link: <<u>https://www.census.gov/programs-surveys/bas/technical-documentation/code-lists.html</u>>.

**Note:** See **5.7.6, Compressing the Digital Files** for instructions on zipping updates.

### C10.2 Submitting the shapefile:

The Census Bureau requires participants submit BAS return ZIP files using the Census Bureau's **SWIM** site. Please submit only the ZIP file. The **SWIM** is located at <<u>https://respond.census.gov/swim</u>>. For instructions on how to use SWIM, see **5.7.7**, **Submitting Digital Files through SWIM** of this respondent guide

### C10.3 To Begin Updating Attributes for Boundary Corrections

- On the Editor Toolbar, click the Edit Tool button and select the boundary correction polygon.
- On the Editor Toolbar, click the Attributes button.
- In the Attributes window, fill out the mandatory fields required for a boundary correction:
  - NAME, CHNG\_TYPE, RELATE.
  - The CHNG\_TYPE for a boundary correction is B.
  - In the **RELATE** field, enter **IN** if the boundary correction is adding area or **OUT** if the boundary correction is removing area.

Note: If a boundary correction to one tribal subdivision affects or takes land from another, use RELATE = IN and NAME = <entity being added to>. This is due to the fact that RELATE = OUT leaves a question as to whether or not there should be a gap between the two governments.

# APPENDIX D MTFCC DESCRIPTIONS

The MAF/TIGER Feature Classification Code (MTFCC) is a 5-digit code assigned by the Census Bureau to classify and describe geographic objects or features in Census Bureau MAF/TIGER products.

| MTFCC | Feature Class                                       | Feature Class Description                                                                                                    |
|-------|-----------------------------------------------------|----------------------------------------------------------------------------------------------------|
| C3022 | Mountain Peak or Summit                             | A prominent elevation rising above the surrounding level of the Earth's surface.                                                                                      |
| C3023 | Island                                              | An area of dry or relatively dry land surrounded by water or low<br>wetland [including archipelago, atoll, cay, hammock, hummock, isla,<br>isle, key, moku and rock]. |
| C3024 | Levee                                               | An embankment flanking a stream or other flowing water feature to prevent overflow.                                                                                   |
| C3026 | Quarry (not water-filled),<br>Open Pit Mine or Mine | An area from which commercial minerals are or were removed from the Earth; not including an oilfield or gas field.                                                    |
| C3027 | Dam                                                 | A barrier built across the course of a stream to impound water and/or control water flow.                                                                             |
| C3061 | Cul-de-sac                                          | An expanded paved area at the end of a street used by vehicles for<br>turning around. For mapping purposes, the Census Bureau maps it only<br>as a point feature.     |
| C3062 | Traffic Circle                                      | A circular intersection allowing for continuous movement of traffic at the meeting of roadways.                                                                       |
| C3066 | Gate                                                | A movable barrier across a road.                                                                                                    |
| C3067 | Toll Booth                                          | A structure or barrier where a fee is collected for using a road.                                                                                                    |
| C3070 | Tower/Beacon                                        | A manmade structure, higher than its diameter generally used for observation, storage, or electronic transmission.                                                    |
| C3071 | Lookout Tower                                       | A manmade structure, higher than its diameter, used for observation.                                                                                                  |
| C3072 | Transmission Tower<br>including cell, radio and TV  | A manmade structure, higher than its diameter, used for electronic transmission.                                                                                      |
| C3073 | Water Tower                                         | A manmade structure, higher than its diameter, used for water storage.                                                                                                |
| C3074 | Lighthouse Beacon                                   | A manmade structure, higher than its diameter, used for transmission of light and possibly sound generally to aid in navigation.                                      |
| C3075 | Tank/Tank Farm                                      | One or more manmade structures, each higher than its diameter, used for liquid (other than water) or gas storage or for distribution activities.                      |
| C3076 | Windmill Farm                                       | One or more manmade structures used to generate power from the wind.                                                                                                  |
| C3077 | Solar Farm                                          | One or more manmade structures used to generate power from the sun.                                                                                                   |
| C3078 | Monument or Memorial                                | A manmade structure to educate, commemorate, or memorialize an event, person, or feature.                                                                             |
| C3079 | Boundary Monument<br>Point                          | A material object placed on or near a boundary line to preserve and identify the location of the boundary line on the ground.                                         |
| C3080 | Survey Control Point                                | A point on the ground whose position (horizontal or vertical) is known<br>and can be used as a base for additional survey work.                                       |
| C3081 | Locality Point                                      | A point that identifies the location and name of an unbounded locality (e.g., crossroad, community, populated place or locale).                                       |
| C3085 | Alaska Native Village<br>Official Point             | A point that serves as the core of an Alaska Native village and is used in defining Alaska Native village statistical areas.                                          |

#### Table 25: MTFCC Code/Class/Decsription

| MTFCC | Feature Class                               | Feature Class Description                                                                                                    |
|-------|---------------------------------------------|----------------------------------------------------------------------------------------------------|
| C3088 | Landfill                                    | A disposal facility at which solid waste is placed on or in the land.                                                                          |
| G2100 | American Indian Area                        | A legally defined state- or federally recognized reservation and/or off-                                                                       |
|       |                                             | reservation trust land (excludes statistical American Indian areas).                                                                           |
| G2101 | American Indian Area                        | American Indian Area (Reservation Only)                                                                                                    |
|       | (Reservation Only)                          |                                                                                                    |
| G2102 | American Indian Area (Off-                  | American Indian Area (Off-Reservation Trust Land Only)                                                                                         |
|       | Reservation Trust Land                      |                                                                                                    |
|       | Only)                                       |                                                                                                    |
| G2120 | Hawaiian Homeland                           | A legal area held in trust for the benefit of Native Hawaiians.                                                                                |
| G2130 | Alaska Native Village                       | A statistical geographic entity that represents the residences,                                                                                |
|       | Statistical Area                            | permanent and/or seasonal, for Alaska Natives who are members of or                                                                            |
|       |                                             | receiving governmental services from the defining legal Alaska Native                                                                          |
|       |                                             | Village corporation.                                                                                                    |
| G2140 | Oklahoma Tribal Statistical                 | A statistical entity identified and delineated by the Census Bureau in                                                                         |
|       | Area                                        | consultation with federally recognized American Indian tribes that have                                                                        |
| C2150 | State designated Tribal                     | no current reservation but had a former reservation in Oklahoma.                                                                               |
| G2150 | State-designated Tribal<br>Statistical Area | A statistical geographic entity identified and delineated for the Census                                                                       |
|       | Statistical Area                            | Bureau by a state-appointed liaison for a state-recognized American<br>Indian tribe that does not currently have a reservation and/or lands in |
|       |                                             | trust.                                                                                                    |
| G2160 | Tribal Designated                           | A statistical geographic entity identified and delineated for the Census                                                                       |
| 02100 | Statistical Area                            | Bureau by a federally recognized American Indian tribe that does not                                                                           |
|       |                                             | currently have a reservation and/or off-reservation trust land.                                                                                |
| G2170 | American Indian Joint Use                   | An area administered jointly and/or claimed by two or more American                                                                            |
| 011/0 | Area                                        | Indian tribes.                                                                                                    |
| G2200 | Alaska Native Regional                      | Corporate entities established to conduct both business and nonprofit                                                                          |
|       | Corporation                                 | affairs of Alaska Natives pursuant to the Alaska Native Claims                                                                                 |
|       |                                             | Settlement Act of 1972 (Public Law 92-203). There are twelve                                                                                   |
|       |                                             | geographically defined ANRCs and they are all within and cover most of                                                                         |
|       |                                             | the State of Alaska (the Annette Island Reserve-an American Indian                                                                             |
|       |                                             | reservation-is excluded from any ANRC). The boundaries of ANRCs                                                                                |
|       |                                             | have been legally established.                                                                                                    |
| G2300 | Tribal Subdivision                          | Administrative subdivisions of federally recognized American Indian                                                                            |
|       |                                             | reservations, off-reservation trust lands, or Oklahoma tribal statistical                                                                      |
|       |                                             | areas (OTSAs). These entities are internal units of self-government or                                                                         |
|       |                                             | administration that serve social, cultural, and/or economic purposes for the American Indians on the reservations, off-reservation trust       |
|       |                                             | lands, or OTSAs.                                                                                                    |
| G2400 | Tribal Census Tract                         | A relatively small and permanent statistical subdivision of a federally                                                                        |
| 02400 |                                             | recognized American Indian reservation and/or off-reservation trust                                                                            |
|       |                                             | land, delineated by American Indian tribal participants or the Census                                                                          |
|       |                                             | Bureau for the purpose of presenting demographic data.                                                                                         |
| G2410 | Tribal Block Group                          | A cluster of census blocks within a single tribal census tract delineated                                                                      |
|       |                                             | by American Indian tribal participants or the Census Bureau for the                                                                            |
|       |                                             | purpose of presenting demographic data.                                                                                                    |
| G3100 | Combined Statistical Area                   | A grouping of adjacent metropolitan and/or micropolitan statistical                                                                            |
|       |                                             | areas that have a degree of economic and social integration, as                                                                                |
|       |                                             | measured by commuting.                                                                                                    |
| G3110 | Metropolitan and                            | An area containing a substantial population nucleus together with                                                                              |
|       | Micropolitan Statistical                    | adjacent communities having a high degree of economic and social                                                                               |
|       | Area                                        | integration with that core, as measured by commuting. Defined using                                                                            |
|       |                                             | whole counties and equivalents.                                                                                                    |

| MTFCC | Feature Class                                                                     | Feature Class Description                                                                                                    |
|-------|-----------------------------------------------------------------------------------|----------------------------------------------------------------------------------------------------|
| G3120 | Metropolitan Division                                                             | A county or grouping of counties that is a subdivision of a Metropolitan<br>Statistical Area containing an urbanized area with a population of 2.5<br>million or more.                                                                                                    |
| G3200 | Combined New England<br>City and Town Area                                        | A grouping of adjacent New England city and town areas that have a degree of economic and social integration, as measured by commuting.                                                                                                    |
| G3210 | New England City and<br>Town Metropolitan and<br>Micropolitan Statistical<br>Area | An area containing a substantial population nucleus together with<br>adjacent communities having a high degree of economic and social<br>integration with that core, as measured by commuting. Defined using<br>Minor Civil Divisions (MCDs) in New England.                                                                                                    |
| G3220 | New England City and<br>Town Division                                             | A grouping of cities and towns in New England that is a subdivision of a<br>New England City and Town Area containing an urbanized area with a<br>population of 2.5 million or more.                                                                                                    |
| G3500 | Urban Area                                                                        | Densely settled territory that contains at least 2,500 people. The subtypes of this feature are Urbanized Area (UA), which consists of 50,000 + people and Urban Cluster, which ranges between 2,500 and 49,999 people.                                                                                                    |
| G4000 | State or Equivalent<br>Feature                                                    | The primary governmental divisions of the United States. The District of Columbia is treated as a statistical equivalent of a state for census purposes, as is Puerto Rico.                                                                                                    |
| G4020 | County or Equivalent<br>Feature                                                   | The primary division of a state or state equivalent area. The primary divisions of 48 states are termed County, but other terms are used such as Borough in Alaska, Parish in Louisiana, and Municipio in Puerto Rico. This feature includes independent cities, which are incorporated places that are not part of any county.                                                                                                    |
| G4040 | County Subdivision                                                                | The primary divisions of counties and equivalent features for the<br>reporting of Census Bureau data. The subtypes of this feature are<br>Minor Civil Division, Census County Division/Census Subarea, and<br>Unorganized Territory. This feature includes independent places, which<br>are incorporated places that are not part of any county subdivision.                                                                                                    |
| G4050 | Estate                                                                            | Estates are subdivisions of the three major islands in the United States Virgin Islands (USVI).                                                                                                    |
| G4060 | Subbarrio (Subminor Civil<br>Division)                                            | Legally defined divisions (subbarrios) of minor civil divisions (barrios-<br>pueblo and barrios) in Puerto Rico.                                                                                                    |
| G4110 | Incorporated Place                                                                | A legal entity incorporated under state law to provide general-purpose<br>governmental services to a concentration of population. Incorporated<br>places are generally designated as a city, borough, municipality, town,<br>village, or, in a few instances, have no legal description.                                                                                                    |
| G4120 | Consolidated City                                                                 | An incorporated place that has merged governmentally with a county<br>or minor civil division, but one or more of the incorporated places<br>continues to function within the consolidation. It is a place that<br>contains additional separately incorporated places.                                                                                                    |
| G4210 | Census Designated Place                                                           | A statistical area defined for a named concentration of population and the statistical counterpart of an incorporated place.                                                                                                    |
| G4300 | Economic Census Place                                                             | The lowest level of geographic area for presentation of some types of<br>Economic Census data. It includes incorporated places, consolidated<br>cities, census designated places (CDPs), minor civil divisions (MCDs) in<br>selected states, and balances of MCDs or counties. An incorporated<br>place, CDP, MCD, or balance of MCD qualifies as an economic census<br>place if it contains 5,000 or more residents, or 5,000 or more jobs,<br>according to the most current data available. |

| MTFCC | Feature Class                                 | Feature Class Description                                                                                                    |
|-------|-----------------------------------------------|----------------------------------------------------------------------------------------------------|
| G5020 | Census Tract                                  | Relatively permanent statistical subdivisions of a County or equivalent feature delineated by local participants as part of the Census Bureau's Participant Statistical Areas Program.                                                                                                    |
| G5030 | Block Group                                   | A cluster of census blocks having the same first digit of their four-digit identifying numbers within a Census Tract. For example, block group 3 (BG 3) within a Census Tract includes all blocks numbered from 3000 to 3999.                                                                                                    |
| G5040 | Tabulation Block                              | The lowest-order census defined statistical area. It is an area, such as a city block, bounded primarily by physical features but sometimes by invisible city or property boundaries. A tabulation block boundary does not cross the boundary of any other geographic area for which the Census Bureau tabulates data. The subtypes of this feature are Count Question Resolution (CQR), current, and census. |
| G5200 | Congressional District                        | The 435 areas from which people are elected to the U.S. House of<br>Representatives. Additional equivalent features exist for state<br>equivalents with nonvoting delegates or no representative. The<br>subtypes of this feature are 106th, 107th, 108th, 109th, and 111th<br>Congressional Districts, plus subsequent Congresses.                                                                           |
| G5210 | State Legislative District<br>(Upper Chamber) | Areas established by a state or equivalent government from which<br>members are elected to the upper or unicameral chamber of a state<br>governing body. The upper chamber is the senate in a bicameral<br>legislature, and the unicameral case is a single house legislature<br>(Nebraska).                                                                                                    |
| G5220 | State Legislative District<br>(Lower Chamber) | Areas established by a state or equivalent government from which<br>members are elected to the lower chamber of a state governing body.<br>The lower chamber is the House of Representatives in a bicameral<br>legislature.                                                                                                    |
| G5240 | Voting District                               | The generic name for the geographic features, such as precincts,<br>wards, and election districts, established by state, local, and tribal<br>governments for the purpose of conducting elections.                                                                                                    |
| G5400 | Elementary School District                    | A geographic area within which officials provide public elementary grade-level educational services for residents.                                                                                                    |
| G5410 | Secondary School District                     | A geographic area within which officials provide public secondary grade-level educational services for residents.                                                                                                    |
| G5420 | Unified School District                       | A geographic area within which officials provide public educational services for all grade levels for residents.                                                                                                    |
| G6100 | Public-Use Microdata Area                     | A decennial census area with a population of at least 100,000 or more persons for which the Census Bureau provides selected extracts of household-level data that are screened to protect confidentiality.                                                                                                    |
| G6300 | Traffic Analysis District                     | An area delineated by Metropolitan Planning Organizations (MPOs)<br>and state Departments of Transportation (DOTs) for tabulating<br>journey-to-work and place-of-work data. A Traffic Analysis District<br>(TAD) consists of one or more Traffic Analysis Zones (TAZs).                                                                                                    |
| G6320 | Traffic Analysis Zone                         | An area delineated by Metropolitan Planning Organizations (MPOs)<br>and state Departments of Transportation (DOTs) for tabulating<br>journey-to-work and place-of-work data.                                                                                                    |
| G6330 | Urban Growth Area                             | An area defined under state authority to manage urbanization that the Census Bureau includes in the MAF/TIGER <sup>®</sup> System in agreement with the state.                                                                                                    |
| G6340 | ZIP Code Tabulation Area<br>(Three-Digit)     | An approximate statistical-area representation of a U.S. Postal Service (USPS) 3-digit ZIP Code service area.                                                                                                    |

| MTFCC | Feature Class                                             | Feature Class Description                                                                                                    |
|-------|-----------------------------------------------------------|----------------------------------------------------------------------------------------------------|
| G6350 | ZIP Code Tabulation Area<br>(Five-Digit)                  | An approximate statistical-area representation of a U.S. Postal Service (USPS) 5-digit ZIP Code service area.                                                                                                    |
| G6400 | Commercial Region                                         | For the purpose of presenting economic statistical data, municipios in Puerto Rico are grouped into commercial regions.                                                                                                 |
| H1100 | Connector                                                 | A known, but nonspecific, hydrographic connection between two nonadjacent water features.                                                                                                    |
| H2025 | Swamp/Marsh                                               | A poorly drained wetland, fresh or saltwater, wooded or grassy,<br>possibly covered with open water [includes bog, cienega, marais, and<br>pocosin].                                                                    |
| H2030 | Lake/Pond                                                 | A standing body of water that is surrounded by land.                                                                                                    |
| H2040 | Reservoir                                                 | An artificially impounded body of water.                                                                                                    |
| H2041 | Treatment Pond                                            | An artificial body of water built to treat fouled water.                                                                                                    |
| H2051 | Bay/Estuary/Gulf/Sound                                    | A body of water partly surrounded by land [includes arm, bight, cove and inlet].                                                                                                    |
| H2053 | Ocean/Sea                                                 | The great body of salt water that covers much of the earth.                                                                                                    |
| H2060 | Gravel Pit/Quarry filled with water                       | A body of water in a place or area from which commercial minerals were removed from the Earth.                                                                                                    |
| H2081 | Glacier                                                   | A body of ice moving outward and down slope from an area of<br>accumulation; an area of relatively permanent snow or ice on the top<br>or side of a mountain or mountainous area [includes ice field and ice<br>patch]. |
| H3010 | Stream/River                                              | A natural flowing waterway [includes anabranch, awawa, branch, brook, creek, distributary, fork, kill, pup, rio, and run].                                                                                              |
| H3013 | Braided Stream                                            | A natural flowing waterway with an intricate network of interlacing channels.                                                                                                    |
| H3020 | Canal, Ditch or Aqueduct                                  | An artificial waterway constructed to transport water, to irrigate or drain land, to connect two or more bodies of water, or to serve as a waterway for watercraft [includes lateral].                                  |
| K1121 | Apartment Building or<br>Complex                          | A building or group of buildings that contain multiple living quarters generally for which rent is paid.                                                                                                    |
| K1223 | Trailer Court or Mobile<br>Home Park                      | An area in which parking space for house trailers is rented, usually providing utilities and services.                                                                                                    |
| K1225 | Crew-of-Vessel Location                                   | A point or area in which the population of military or merchant marine vessels at sea are assigned, usually being at or near the home port pier.                                                                        |
| K1226 | Housing Facility/Dormitory<br>for Workers                 | A structure providing housing for a number of persons employed as semi-permanent or seasonal laborers.                                                                                                    |
| K1227 | Hotel, Motel, Resort, Spa,<br>Hostel, YMCA or YWCA        | A structure providing transient lodging or living quarters, generally for some payment.                                                                                                    |
| K1228 | Campground                                                | An area used for setting up mobile temporary living quarters (camp) or<br>holding a camp meeting, sometimes providing utilities and other<br>amenities.                                                                 |
| K1229 | Shelter or Mission                                        | A structure providing low-cost or free-living quarters established by a welfare or educational organization for the needy people of a district.                                                                         |
| K1231 | Hospital/Hospice/Urgent<br>Care Facility                  | One or more structures where the sick or injured may receive medical or surgical attention [including infirmary].                                                                                                    |
| K1233 | Nursing Home, Retirement<br>Home, or Home for the<br>Aged | A structure to house and provide care for the elderly.                                                                                                    |
| K1234 | County Home or Poor<br>Farm                               | One or more structures administered by a local government that serve as living quarters for the indigent.                                                                                                    |

| MTFCC | Feature Class                                                     | Feature Class Description                                                                                                    |
|-------|-------------------------------------------------------------------|----------------------------------------------------------------------------------------------------|
| K1235 | Juvenile Institution                                              | A facility (correctional and non-correctional) where groups of juveniles reside; this includes training schools, detention centers, residential treatment centers and orphanages.                                                  |
| K1236 | Local Jail or Detention<br>Center                                 | One or more structures that serve as a place for the confinement of<br>adult persons in lawful detention, administered by a local (county,<br>municipal, etc.) government.                                                         |
| K1237 | Federal Penitentiary, State<br>Prison, or Prison Farm             | An institution that serves as a place for the confinement of adult persons in lawful detention, administered by the federal government or a state government.                                                                      |
| K1238 | Other Correctional<br>Institution                                 | One or more structures that serve as a place for the confinement of adult persons in lawful detention, not elsewhere classified or administered by a government of unknown jurisdiction.                                           |
| K1239 | Convent, Monastery,<br>Rectory, Other Religious<br>Group Quarters | One or more structures intended for use as a residence for those having a religious vocation.                                                                                                    |
| K1241 | Sorority, Fraternity, or<br>College Dormitory                     | One or more structures associated with a social or educational organization that serve as living quarters for college students.                                                                                                    |
| K2100 | Governmental                                                      | A place where employees are employed in federal, state, local, or tribal government.                                                                                                    |
| K2146 | Community Center                                                  | A meeting place used by members of a community for social, cultural, or recreational purposes.                                                                                                    |
| K2110 | Military Installation                                             | An area owned and/or occupied by the Department of Defense for use<br>by a branch of the armed forces (such as the Army, Navy, Air Force,<br>Marines, or Coast Guard), or a state-owned area for the use of the<br>National Guard. |
| K2165 | Government Center                                                 | A place used by members of government (either federal, state, local, or tribal) for administration and public business.                                                                                                    |
| K2167 | Convention Center                                                 | An exhibition hall or conference center with enough open space to host public and private business and social events.                                                                                                    |
| K2180 | Park                                                              | Parkland defined and administered by federal, state, and local governments.                                                                                                    |
| K2181 | National Park Service Land                                        | Area—National parks, National Monuments, and so forth—under the jurisdiction of the National Park Service.                                                                                                    |
| K2182 | National Forest or Other<br>Federal Land                          | Land under the management and jurisdiction of the federal government, specifically including areas designated as National Forest, and excluding areas under the jurisdiction of the National Park Service.                         |
| K2183 | Tribal Park, Forest, or<br>Recreation Area                        | A place or area set aside for recreation or preservation of a cultural or<br>natural resource and under the administration of an American Indian<br>tribe.                                                                         |
| K2184 | State Park, Forest, or<br>Recreation Area                         | A place or area set aside for recreation or preservation of a cultural or natural resource and under the administration of a state government.                                                                                     |
| K2185 | Regional Park, Forest, or<br>Recreation Area                      | A place or area set aside for recreation or preservation of a cultural or natural resource and under the administration of a regional government.                                                                                  |
| K2186 | County Park, Forest, or<br>Recreation Area                        | A place or area set aside for recreation or preservation of a cultural or natural resource and under the administration of a county government.                                                                                    |
| K2187 | County Subdivision Park,<br>Forest, or Recreation Area            | A place or area set aside for recreation or preservation of a cultural or<br>natural resource and under the administration of a minor civil division<br>(town/township) government.                                                |

| MTFCC     | Feature Class                                          | Feature Class Description                                                                                                    |
|-----------|--------------------------------------------------------|----------------------------------------------------------------------------------------------------|
| K2188     | Incorporated Place Park,<br>Forest, or Recreation Area | A place or area set aside for recreation or preservation of a cultural or natural resource and under the administration of a municipal |
| 1/24.00   |                                                        | government.                                                                                                    |
| K2189     | Private Park, Forest, or<br>Recreation Area            | A privately owned place or area set aside for recreation or preservation                                                               |
| K2190     |                                                        | of a cultural or natural resource.<br>A place or area set aside for recreation or preservation of a cultural or                        |
| KZ190     | Other Park, Forest, or<br>Recreation Area (quasi-      | natural resource and under the administration of some other type of                                                                    |
|           | public, independent park,                              | government or agency such as an independent park authority or                                                                          |
|           | commission, etc.)                                      | commission.                                                                                                    |
| K2191     | Post Office                                            | An official facility of the U.S. Postal Service used for processing and                                                                |
| 112131    |                                                        | distributing mail and other postal material.                                                                                           |
| K2193     | Fire Department                                        | Fire Department.                                                                                                    |
| K2194     | Police Station                                         | Police Station.                                                                                                    |
| K2195     | Library                                                | Library.                                                                                                    |
| K2196     | City/Town Hall                                         | City/Town Hall.                                                                                                    |
| K2300     | Commercial Workplace                                   | A place of employment for wholesale, retail, or other trade                                                                            |
| K2361     | Shopping Center or Major                               | A group of retail establishments within a planned subdivision sharing a                                                                |
|           | Retail Center                                          | common parking area.                                                                                                    |
| K2362     | Industrial Building or                                 | One or more manufacturing establishments within an area zoned for                                                                      |
|           | Industrial Park                                        | fabrication, construction, or other similar trades.                                                                                    |
| K2363     | Office Building or Office                              | One or more structures housing employees performing business,                                                                          |
|           | Park                                                   | clerical, or professional services                                                                                                    |
| K2364     | Farm/Vineyard/Winery/Or                                | An agricultural establishment where crops are grown and/or animals                                                                     |
|           | chard                                                  | are raised, usually for food.                                                                                                    |
| K2366     | Other Employment Center                                | A place of employments not elsewhere classified or of unknown type.                                                                    |
| K2400     | Transportation Terminal                                | A facility where one or more modes of transportation can be accessed                                                                   |
|           |                                                        | by people or for the shipment of goods; examples of such a facility                                                                    |
|           |                                                        | include marine terminal, bus station, train station, airport and truck                                                                 |
| 1/2 4 2 4 | N de veixe e                                           | warehouse.                                                                                                    |
| K2424     | Marina                                                 | A place where privately owned, light-craft are moored.                                                                                 |
| K2432     | Pier/Dock                                              | A platform built out from the shore into the water and supported by                                                                    |
|           |                                                        | piles. This platform may provide access to ships and boats, or it may be used for recreational purposes.                               |
| K2451     | Airport or Airfield                                    | A manmade facility maintained for the use of aircraft [including                                                                       |
| K2451     | Allport of Allfield                                    | airstrip, landing field and landing strip].                                                                                            |
| K2452     | Train Station, Trolley or                              | A place where travelers can board and exit rail transit lines, including                                                               |
| 102       | Mass Transit Rail Station                              | associated ticketing, freight, and other commercial offices.                                                                           |
| K2453     | Bus Terminal                                           | A place where travelers can board and exit mass motor vehicle transit,                                                                 |
|           |                                                        | including associated ticketing, freight, and other commercial offices.                                                                 |
| K2454     | Marine Terminal                                        | A place where travelers can board and exit water transit or where                                                                      |
|           |                                                        | cargo is handled, including associated ticketing, freight, and other                                                                   |
|           |                                                        | commercial offices.                                                                                                    |
| K2455     | Seaplane Anchorage                                     | A place where an airplane equipped with floats for landing on or taking                                                                |
|           |                                                        | off from a body of water can debark and load.                                                                                          |
| K2456     | Airport—Intermodal                                     | A major air transportation facility where travelers can board and exit                                                                 |
|           | Transportation                                         | airplanes and connect with other (i.e. non-air) modes of transportation.                                                               |
|           | Hub/Terminal                                           |                                                                                                    |
| K2457     | Airport—Statistical                                    | The area of an airport adjusted to include whole 2000 census blocks                                                                    |
|           | Representation                                         | used for the delineation of urban areas.                                                                                               |
| K2458     | Park and Ride                                          | A place where motorists can park their cars and transfer to other                                                                      |
|           | Facility/Parking Lot                                   | modes of transportation.                                                                                                    |

| MTFCC | Feature Class                                                        | Feature Class Description                                                                                                    |
|-------|----------------------------------------------------------------------|----------------------------------------------------------------------------------------------------|
| K2459 | Runway/Taxiway                                                       | A fairly level and usually paved expanse used by airplanes for taking off<br>and landing at an airport.                                                                                                    |
| K2460 | Helicopter Landing Pad                                               | A fairly level and usually paved expanse used by helicopters for taking off and landing.                                                                                                    |
| K2540 | University or College                                                | A building or group of buildings used as an institution for post-<br>secondary study, teaching, and learning [including seminary].                                                                                                    |
| K2543 | School or Academy                                                    | A building or group of buildings used as an institution for preschool,<br>elementary or secondary study, teaching, and learning [including<br>elementary school and high school].                                                                                                    |
| K2545 | Museum, Visitor Center,<br>Cultural Center, or Tourist<br>Attraction | An attraction of historical, cultural, educational or other interest that provides information or displays artifacts.                                                                                                    |
| K2561 | Golf Course                                                          | A place designed for playing golf.                                                                                                    |
| K2564 | Amusement Center                                                     | A facility that offers entertainment performances or sporting events.<br>Examples include arena, auditorium, theater, stadium, coliseum,<br>racecourse, theme park, fairgrounds, and shooting range.                                                                                                    |
| K2582 | Cemetery                                                             | A place or area for burying the dead [including burying ground and memorial garden].                                                                                                    |
| K2586 | Zoo                                                                  | A facility in which terrestrial and/or marine animals are confined within<br>enclosures and displayed to the public for educational, preservation,<br>and research purposes.                                                                                                    |
| K3544 | Place of Worship                                                     | A sanctified place or structure where people gather for religious worship; examples include church, synagogue, temple, and mosque.                                                                                                    |
| L4010 | Pipeline                                                             | A long tubular conduit or series of pipes, often underground, with<br>pumps and valves for flow control, used to transport fluid (e.g., crude<br>oil, natural gas), especially over great distances.                                                                                                    |
| L4020 | Powerline                                                            | One or more wires, often on elevated towers, used for conducting high-voltage electric power.                                                                                                    |
| L4031 | Aerial Tramway/Ski Lift                                              | A conveyance that transports passengers or freight in carriers suspended from cables and supported by a series of towers.                                                                                                    |
| L4110 | Fence Line                                                           | A man-made barrier enclosing or bordering a field, yard, etc., usually made of posts and wire or wood, used to prevent entrance, to confine, or to mark a boundary.                                                                                                    |
| L4121 | Ridge Line                                                           | The line of highest elevation along a ridge.                                                                                                    |
| L4125 | Cliff/Escarpment                                                     | A very steep or vertical slope [including bluff, crag, head, headland, nose, palisades, precipice, promontory, rim and rimrock].                                                                                                    |
| L4130 | Point-to-Point Line                                                  | A line defined as beginning at one location point and ending at another, both of which are in sight.                                                                                                    |
| L4140 | Property/Parcel Line<br>(Including PLSS)                             | This feature class may denote a nonvisible boundary of either public or private lands (e.g., a park boundary) or it may denote a Public Land Survey System or equivalent survey line.                                                                                                    |
| L4150 | Coastline                                                            | The line that separates either land or Inland water from Coastal,<br>Territorial or Great Lakes water. Where land directly borders Coastal,<br>Territorial or Great Lakes water, the shoreline represents the Coastline.<br>Where Inland water (such as a river) flows into Coastal, Territorial or<br>Great Lakes water, the closure line separating the Inland water from<br>the other class of water represents the Coastline. |
| L4165 | Ferry Crossing                                                       | The route used to carry or convey people or cargo back and forth over a waterbody in a boat.                                                                                                    |
| P0001 | Nonvisible Linear<br>Legal/Statistical Boundary                      | A legal/statistical boundary line that does not correspond to a shoreline or other visible feature on the ground.                                                                                                    |

| MTFCC |                                                                                                    |                                                                                                    |
|-------|----------------------------------------------------------------------------------------------------|----------------------------------------------------------------------------------------------------|
| P0002 | Perennial Shoreline                                                                                      | The more-or-less permanent boundary between land and water for a water feature that exists year-round.                                                                                                    |
| P0003 | Intermittent Shoreline                                                                                   | The boundary between land and water (when water is present) for a water feature that does not exist year-round.                                                                                                    |
| P0004 | Other non-visible<br>bounding Edge (e.g.,<br>Census water boundary,<br>boundary of an aerial<br>feature) | A bounding Edge that does not represent a legal/statistical boundary<br>and does not correspond to a shoreline or other visible feature on the<br>ground. Many such Edges bound area landmarks, while many others<br>separate water features from each other (e.g., where a bay meets the<br>ocean).                                               |
| R1011 | Railroad Feature (Main,<br>Spur, or Yard)                                                                | A line of fixed rails or tracks that carries mainstream railroad traffic.<br>Such a rail line can be a main line or spur line, or part of a rail yard.                                                                                                    |
| R1051 | Carline, Streetcar Track,<br>Monorail, Other Mass<br>Transit                                             | Mass transit rail lines (including lines for rapid transit, monorails,<br>streetcars, light rail, etc.) that are typically inaccessible to mainstream<br>railroad traffic and whose tracks are not part of a road right-of-way.                                                                                                    |
| R1052 | Cog Rail Line, Incline Rail<br>Line, Tram                                                                | A special purpose rail line for climbing steep grades that is typically inaccessible to mainstream railroad traffic. Note that aerial tramways and streetcars (which may also be called "trams") are accounted for by other MTFCCs and do not belong in R1052.                                                                                     |
| S1100 | Primary Road                                                                                             | Primary roads are generally divided, limited-access highways within the interstate highway system or under state management, and are distinguished by the presence of interchanges. These highways are accessible by ramps and may include some toll highways.                                                                                     |
| S1200 | Secondary Road                                                                                           | Secondary roads are main arteries, usually in the U.S. Highway, State<br>Highway or County Highway system. These roads have one or more<br>lanes of traffic in each direction, may or may not be divided, and<br>usually have at-grade intersections with many other roads and<br>driveways. They often have both a local name and a route number. |
| S1400 | Local Neighborhood Road,<br>Rural Road, City Street                                                      | Generally, a paved non-arterial street, road, or byway that usually has a single lane of traffic in each direction. Roads in this feature class may be privately or publicly maintained. Scenic park roads would be included in this feature class, as would (depending on the region of the country) some unpaved roads.                          |
| S1500 | Vehicular Trail (4WD)                                                                                    | An unpaved dirt trail where a four-wheel drive vehicle is required.<br>These vehicular trails are found almost exclusively in very rural areas.<br>Minor, unpaved roads usable by ordinary cars and trucks belong in the<br>S1400 category.                                                                                                    |
| S1630 | Ramp                                                                                                    | A road that allows controlled access from adjacent roads onto a limited access highway, often in the form of a cloverleaf interchange. These roads are unaddressable and do not carry a name in the MAF/TIGER System.                                                                                                    |
| S1640 | Service Drive usually along a limited access highway                                                     | A road, usually paralleling a limited access highway, that provides<br>access to structures along the highway. These roads can be named and<br>may intersect with other roads.                                                                                                    |
| S1710 | Walkway/Pedestrian Trail                                                                                 | A path that is used for walking, being either too narrow for or legally restricted from vehicular traffic.                                                                                                    |
| S1720 | Stairway                                                                                                 | A pedestrian passageway from one level to another by a series of steps.                                                                                                    |
| S1730 | Alley                                                                                                    | A service road that does not generally have associated addressed structures and is usually unnamed. It is located at the rear of buildings and properties and is used for deliveries.                                                                                                    |
| S1740 | Private Road for service<br>vehicles (logging, oil fields,<br>ranches, etc.)                             | A road within private property that is privately maintained for service, extractive, or other purposes. These roads are often unnamed.                                                                                                    |
| S1750 | Internal U.S. Census<br>Bureau use                                                                       | Internal U.S. Census Bureau use.                                                                                                    |

| MTFCC | Feature Class      | Feature Class Description                                                                                                    |
|-------|--------------------|----------------------------------------------------------------------------------------------------|
| S1780 | Parking Lot Road   | The main travel route for vehicles through a paved parking area.                                                                          |
| S1820 | Bike Path or Trail | A path that is used for manual or small, motorized bicycles, being<br>either too narrow for or legally restricted from vehicular traffic. |
| S1830 | Bridle Path        | A path that is used for horses, being either too narrow for or legally restricted from vehicular traffic.                                 |
| S2000 | Road Median        | The unpaved area or barrier between the carriageways of a divided road.                                                                   |

**Note:** The information in this table was last updated in November 2020.